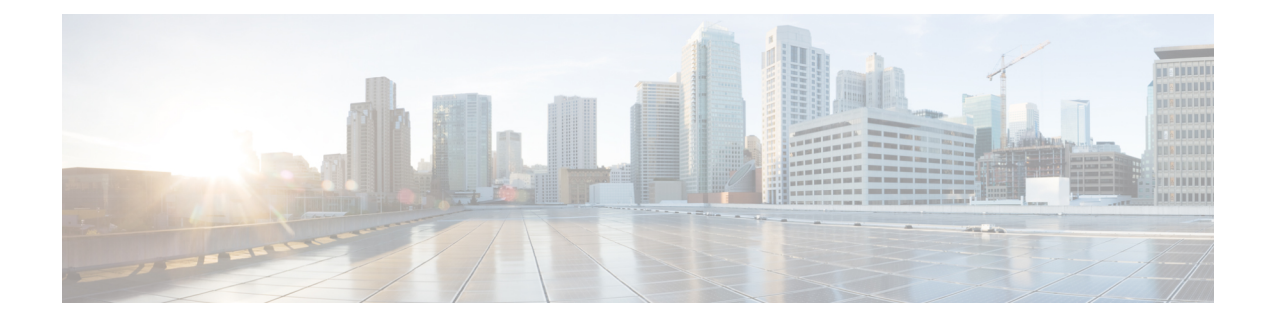

# **Managing Certificates and Server Security**

This chapter includes the following sections:

- Managing the Server [Certificate,](#page-0-0) on page 1
- Managing the External [Certificate,](#page-6-0) on page 7
- Key Management [Interoperability](#page-10-0) Protocol, on page 11
- [KMIP,](#page-28-0) on page 29
- FIPS 140-2 [Compliance](#page-47-0) in Cisco IMC, on page 48

# <span id="page-0-0"></span>**Managing the Server Certificate**

### **Managing the Server Certificate**

You can generate a certificate signing request (CSR) to obtain a new certificate, and you can upload the new certificate to Cisco IMC to replace the current server certificate. The server certificate may be signed either by a public Certificate Authority (CA), such as Verisign, or by your own certificate authority. The generated certificate key length is 2048 bits.

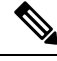

Before performing any of the following tasks in this chapter, ensure that the Cisco IMC time is set to the current time. **Note**

### **SUMMARY STEPS**

- **1.** Generate the CSR from Cisco IMC.
- **2.** Submit the CSR file to a certificate authority that will issue and sign your certificate. If your organization generates its own self-signed certificates, you can use the CSR file to generate a self-signed certificate.
- **3.** Upload the new certificate to Cisco IMC.

### **DETAILED STEPS**

**Step 1** Generate the CSR from Cisco IMC.

- **Step 2** Submit the CSR file to a certificate authority that will issue and sign your certificate. If your organization generates its own self-signed certificates, you can use the CSR file to generate a self-signed certificate.
- **Step 3** Upload the new certificate to Cisco IMC.
	- The uploaded certificate must be created from a CSR generated by Cisco IMC. Do not upload a certificate that was not created by this method. **Note**

### **Generating a Certificate Signing Request**

You can either generate a self-signed certificate manually using the **generate-csr** command, or automatically when you change the hostname. For information on changing the hostname and auto generation of the self-signed certificate, see the **Configuring Common Properties** section.

To manually generate a certificate signing request, follow these steps:

### **Before you begin**

- You must log in as a user with admin privileges to configure certificates.
- Ensure that the time is set to the current time.

### **SUMMARY STEPS**

- **1.** Server# **scope certificate**
- **2.** Server /certificate # **generate-csr**

### **DETAILED STEPS**

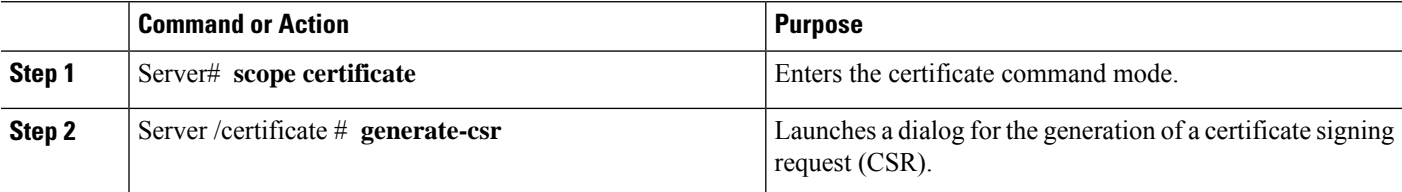

You will be prompted to enter the following information for the certificate signing request:

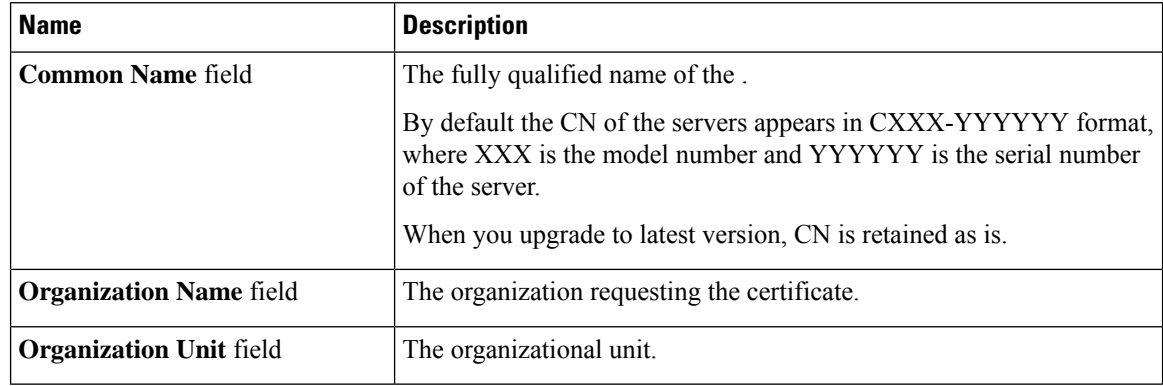

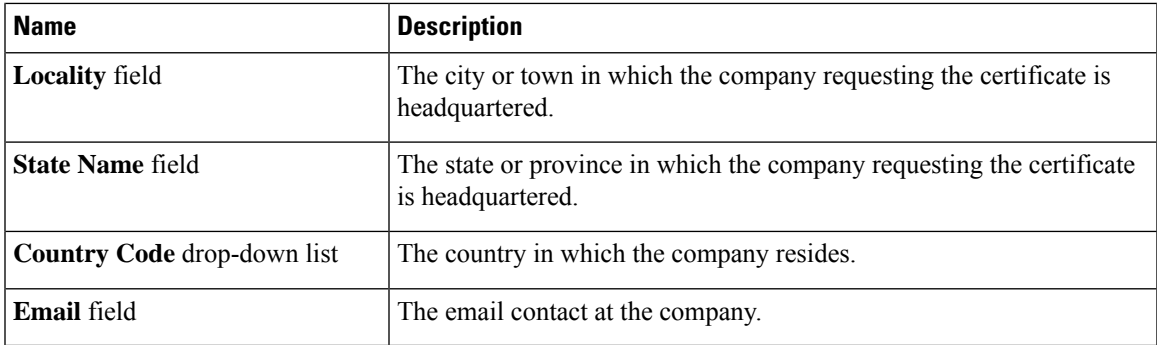

After you have entered the requested information, the system will generate and display a certificate signing request in the console output. A CSR file will not be created, but you can copy the CSR information from the console output and paste the information into a text file.

### **Example**

This example generates a certificate signing request:

```
Server# scope certificate
Server /certificate # generate-csr
Common Name (CN): test.example.com
Organization Name (O): Example, Inc.
Organization Unit (OU): Test Department
Locality (L): San Jose
StateName (S): CA
Country Code (CC): US
Email: user@example.com
Continue to generate CSR?[y|N]y
-----BEGIN CERTIFICATE REQUEST-----
MIIB/zCCAWgCAQAwgZkxCzAJBgNVBAYTAlVTMQswCQYDVQQIEwJDQTEVMBMGA1UE
BxMMU2FuIEpvc2UsIENBMRUwEwYDVQQKEwxFeGFtcGxlIEluYy4xEzARBgNVBAsT
ClRlc3QgR3JvdXAxGTAXBgNVBAMTEHRlc3QuZXhhbXBsZS5jb20xHzAdBgkqhkiG
```

```
9w0BCQEWEHVzZXJAZXhhbXBsZS5jb20wgZ8wDQYJKoZIhvcNAQEBBQADgY0AMIGJ
AoGBAMZw4nTepNIDhVzb0j7Z2Je4xAG56zmSHRMQeOGHemdh66u2/XAoLx7YCcYU
ZgAMivyCsKgb/6CjQtsofvzxmC/eAehuK3/SINv7wd6Vv2pBt6ZpXgD4VBNKONDl
GMbkPayVlQjbG4MD2dx2+H8EH3LMtdZrgKvPxPTE+bF5wZVNAgMBAAGgJTAjBgkq
hkiG9w0BCQcxFhMUQSBjaGFsbGVuZ2UgcGFzc3dvcmQwDQYJKoZIhvcNAQEFBQAD
gYEAG61CaJoJaVMhzCl903O6Mg51zq1zXcz75+VFj2I6rH9asckCld3mkOVx5gJU
Ptt5CVQpNgNLdvbDPSsXretysOhqHmp9+CLv8FDuy1CDYfuaLtvlWvfhevskV0j6
mK3Ku+YiORnv6DhxrOoqau8r/hyI/L43l7IPN1HhOi3oha4=
-----END CERTIFICATE REQUEST-----
```

```
Copy everything from "-----BEGIN ..." to "END CERTIFICATE REQUEST-----",
paste to a file, send to your chosen CA for signing,
and finally upload the signed certificate via upload command.
              ---OR---Continue to self sign CSR and overwrite the current certificate?
All HTTPS and SSH sessions will be disconnected. [y|N]N
```
### **What to do next**

Perform one of the following tasks:

- If you do not want to obtain a certificate from a public certificate authority, and if your organization does not operate its own certificate authority, you can allow to internally generate a self-signed certificate from the CSR and upload it immediately to the server. Type **y** after the final prompt in the example to perform this action.
- If your organization operates its own certificate server for generating self-signed certificates, copy the command output from "-----BEGIN ..." to "END CERTIFICATE REQUEST-----" and paste to a file named csr.txt. Input the CSR file to your certificate server to generate a self-signed certificate.
- If you will obtain a certificate from a public certificate authority, copy the command output from "-----BEGIN ..." to "END CERTIFICATE REQUEST-----" and paste to a file named csr.txt. Submit the CSR file to the certificate authority to obtain a signed certificate.
- Ensure that the certificate is of type **Server**.

If you did not use the first option, in which internally generates and uploads a self-signed certificate, you must upload the new certificate using the **upload** command in certificate command mode.

### **Creating an Untrusted CA-Signed Certificate**

As an alternative to using a public Certificate Authority (CA) to generate and sign a server certificate, you can operate your own CA and sign your own certificates. This section shows commands for creating a CA and generating a server certificate using the OpenSSL certificate server running on Linux. For detailed information about OpenSSL, see <http://www.openssl.org>.

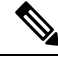

**Note** These commands are to be entered on a Linux server with the OpenSSL package, not in the.

### **Before you begin**

- Obtain and install a certificate server software package on a server within your organization.
- Ensure that the time is set to the current time.

### **Procedure**

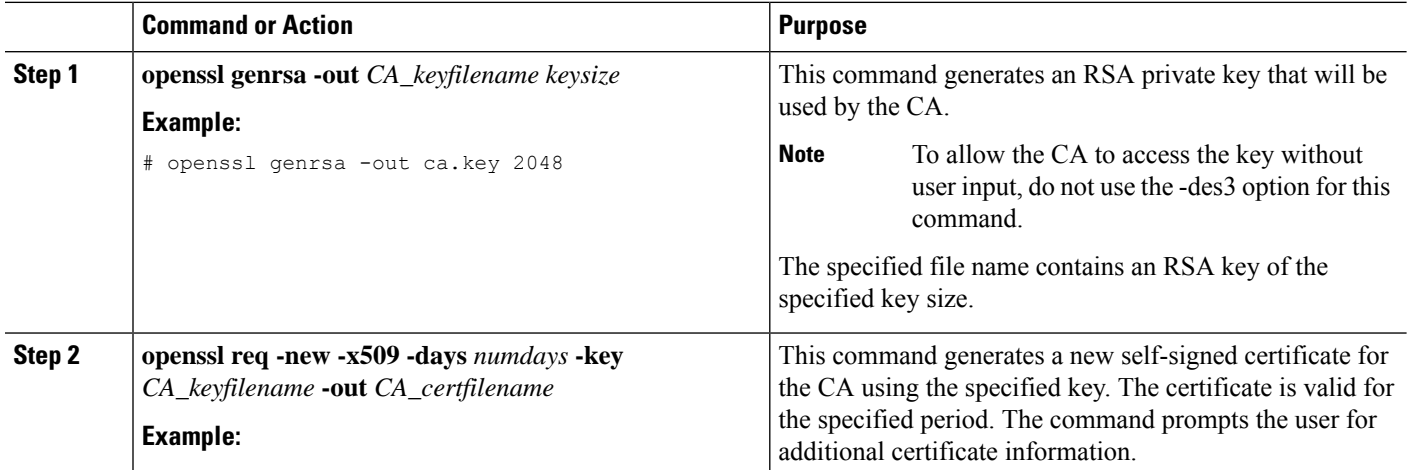

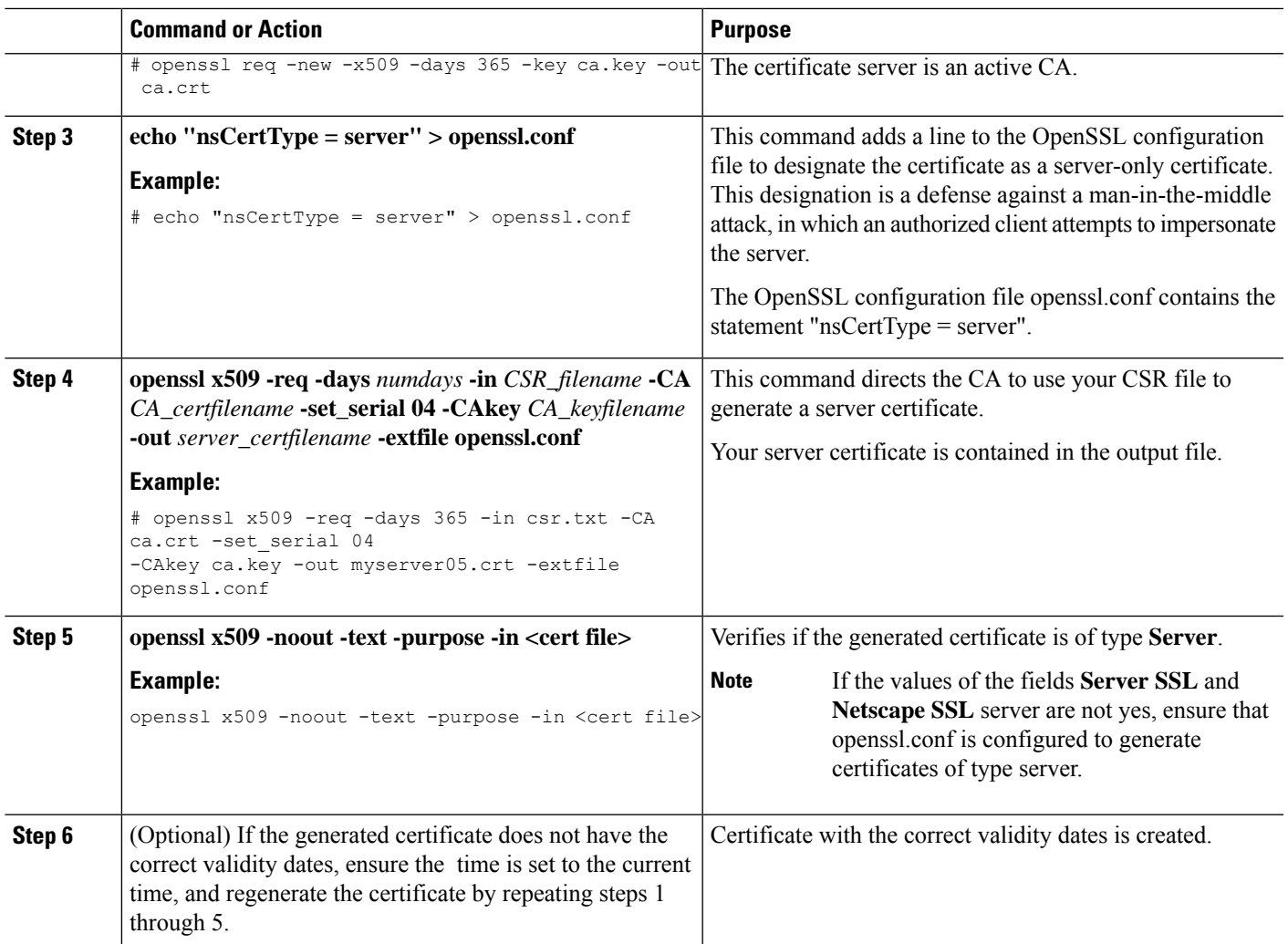

This example shows how to create a CA and to generate a server certificate signed by the new CA. These commands are entered on a Linux server running OpenSSL.

```
# /usr/bin/openssl genrsa -out ca.key 2048
Generating RSA private key, 2048 bit long modulus
.............++++++
.....++++++
e is 65537 (0x10001)
# /usr/bin/openssl req -new -x509 -days 365 -key ca.key -out ca.crt
You are about to be asked to enter information that will be incorporated
into your certificate request.
What you are about to enter is what is called a Distinguished Name or a DN.
There are quite a few fields but you can leave some blank
For some fields there will be a default value,
If you enter '.', the field will be left blank.
-----
Country Name (2 letter code) [GB]:US
State or Province Name (full name) [Berkshire]:California
```

```
Locality Name (eg, city) [Newbury]:San Jose
Organization Name (eg, company) [My Company Ltd]:Example Incorporated
Organizational Unit Name (eg, section) []:Unit A
Common Name (eg, your name or your server's hostname) []:example.com
Email Address []:admin@example.com
# echo "nsCertType = server" > openssl.conf
# /usr/bin/openssl x509 -req -days 365 -in csr.txt -CA ca.crt -set_serial 01
-CAkey ca.key -out server.crt -extfile openssl.conf
Signature ok
subject=/C=US/ST=California/L=San Jose/O=Example Inc./OU=Unit
A/CN=example.com/emailAddress=john@example.com
Getting CA Private Key
#
```
### **What to do next**

Upload the new certificate to the .

## **Uploading a Server Certificate**

### **Before you begin**

- You must log in as a user with admin privileges to upload a certificate.
- The certificate to be uploaded must be available as readable text. During the upload procedure, you will copy the certificate text and paste it into the CLI.
- Ensure that the generated certificate is of type **Server**.
- The following certificate formats are supported:
	- .crt
	- .cer
	- .pem

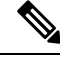

**Note**

You must first generate a CSR using the certificate management CSR generation procedure, and you must use that CSR to obtain the certificate for uploading. Do not upload a certificate that was not obtained by this method.

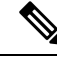

**Note** All current HTTPS and SSH sessions are disconnected when the new server certificate is uploaded.

### **SUMMARY STEPS**

- **1.** Server# **scope certificate**
- **2.** Server /certificate # **upload**

### **DETAILED STEPS**

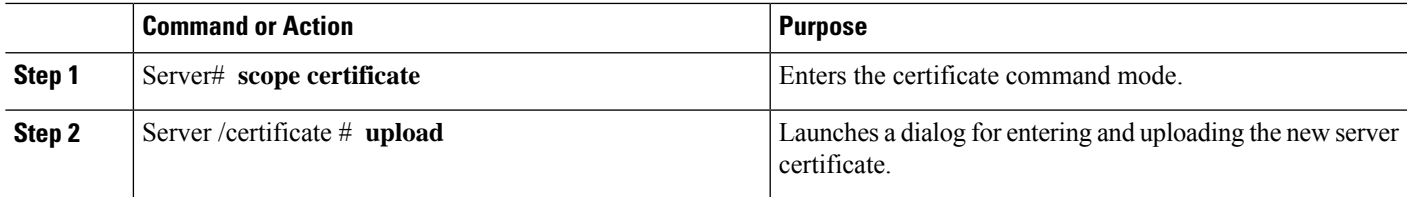

Copy the certificate text, paste it into the console when prompted, and type CTRL+D to upload the certificate.

### **Example**

This example uploads a new certificate to the server:

```
Server# scope certificate
Server /certificate # upload
Please paste your certificate here, when finished, press CTRL+D.
-----BEGIN CERTIFICATE-----
MIIB/zCCAWgCAQAwgZkxCzAJBgNVBAYTAlVTMQswCQYDVQQIEwJDQTEVMBMGA1UE
BxMMU2FuIEpvc2UsIENBMRUwEwYDVQQKEwxFeGFtcGxlIEluYy4xEzARBgNVBAsT
ClRlc3QgR3JvdXAxGTAXBgNVBAMTEHRlc3QuZXhhbXBsZS5jb20xHzAdBgkqhkiG
9w0BCQEWEHVzZXJAZXhhbXBsZS5jb20wgZ8wDQYJKoZIhvcNAQEBBQADgY0AMIGJ
AoGBAMZw4nTepNIDhVzb0j7Z2Je4xAG56zmSHRMQeOGHemdh66u2/XAoLx7YCcYU
ZgAMivyCsKgb/6CjQtsofvzxmC/eAehuK3/SINv7wd6Vv2pBt6ZpXgD4VBNKONDl
GMbkPayVlQjbG4MD2dx2+H8EH3LMtdZrgKvPxPTE+bF5wZVNAgMBAAGgJTAjBgkq
hkiG9w0BCQcxFhMUQSBjaGFsbGVuZ2UgcGFzc3dvcmQwDQYJKoZIhvcNAQEFBQAD
gYEAG61CaJoJaVMhzCl903O6Mg51zq1zXcz75+VFj2I6rH9asckCld3mkOVx5gJU
Ptt5CVQpNgNLdvbDPSsXretysOhqHmp9+CLv8FDuy1CDYfuaLtvlWvfhevskV0j6
mK3Ku+YiORnv6DhxrOoqau8r/hyI/L43l7IPN1HhOi3oha4=
-----END CERTIFICATE-----
<CTRL+D>
```
# <span id="page-6-0"></span>**Managing the External Certificate**

## **Uploading an External Certificate**

### **Before you begin**

- You must log in as a user with admin privileges.
- The certificate file to be uploaded must reside on a locally accessible file system.
- The following certificate formats are supported:
	- .crt
	- .cer
	- .pem

### **Step 1** Server# **scope certificate**

Enters Cisco IMC certificate command mode.

- **Step 2** Server /certificate # **upload-remote-external-certificate** *remote-protocol server\_address path certificate\_filename* Specify the protocol to connect to the remote server. It can be of the following types:
	- TFTP
	- FTP
	- SFTP
	- SCP
	- HTTP

**Note** If you enter the protocol as FTP, SCP or SFTP, you will be prompted to enter your username and password.

Along with the remote protocol, enter the filepath from where you want to upload the external certificate. After validating your remote server username and password, uploads the external certificate from the remote server.

### **Step 3** (Optional) Server /certificate #**upload-paste-external-certificate**

This is an additional option to upload the external certificate.

At the prompt, paste the content of the certificate and press CTRL+D.

### **Example**

• This example uploads an external certificate from a remote server:

```
Server # scope certificate
Server /certificate # upload-remote-external-certificate scp 10.10.10.10
/home/user-xyz/ext-certif.cert
Server (RSA) key fingerprint is dd:b5:2b:07:ad:c0:30:b2:d5:6a:6a:78:80:85:93:b0
Do you wish to continue? [y/N]y
Username: user-xyz
Password:
External Certificate uploaded successfully
Server /certificate #
```
• This example uploads an external certificate using paste option:

```
Server # scope certificate
Server /certificate # upload-paste-external-certificate
Please paste your certificate here, when finished, press CTRL+D.
-----BEGIN CERTIFICATE-----
MIID8zCCAtugAwIBAgIBBDANBgkqhkiG9w0BAQwFADCBsDELMAkGA1UEBhMCSU4x
EjAQBgNVBAgMCUthcm5hdGFrYTESMBAGA1UEBwwJQmFuZ2Fsb3JlMSQwIgYDVQQK
DBtDaXNjbyBTeXN0ZW1zIEluZGlhIFB2dCBMdGQxGDAWBgNVBAsMD1VDUy1SYWNr
LVNlcnZlcjEWMBQGA1UEAwwNQ2lzY28gU3lzdGVtczEhMB8GCSqGSIb3DQEJARYS
c3JpdmF0c3NAY2lzY28uY29tMB4XDTIwMDExMzA4MTM1NVoXDTIxMDExMjA4MTM1
NVowgbExCzAJBgNVBAYTAklOMRIwEAYDVQQIEwlLYXJuYXRha2ExEjAQBgNVBAcT
CUJlbmdhbHVydTEkMCIGA1UEChMbQ2lzY28gU3lzdGVtcyBJbmRpYSBQdnQgTHRk
MRgwFgYDVQQLEw9VQ1MtUmFjay1TZXJ2ZXIxFjAUBgNVBAMTDUNpc2NvIFN5YXRl
bXMxIjAgBgkqhkiG9w0BCQEWE3NyaXZhdHNzQGNpc2NvLmNvbm0wggEiMA0GCSqG
```

```
SIb3DQEBAQUAA4IBDwAwggEKAoIBAQC6fcG9QISg6t1fi6U3+czmek2LvfhAxSGd
r2g7uMssgdTrBh59TEgZl5azal5zWaZm/1iO69D6/iabyoli8+MiQAtANnKxqWM3
STeih+3U2jOf39lIlZrAMpd4Ag/OtK5OcUtwUHM52ixm/UU61geVPZ5mJpPkzq3T
JNcv6TR90K8v0nEILm1lgoA96y64I9YN3ufSE4gm9VOS/sFughmAyYErsgvgoJpn
SQZUYxwdueBm4XV48QY7Mc7neUVYCNo7TcfBX7DC/N0BHv3hlKhGCCQ+5if63uOh
ja8ahdBoIPJqI0h70a92yBK5lv4dxSHexccw2D40kar4CzfVSqx9AgMBAAGjFTAT
MBEGCWCGSAGG+EIBAQQEAwIGQDANBgkqhkiG9w0BAQwFAAOCAQEAXdVTJevqNyI9
DEVibfjGXiKnJ2gEuYr8MdhpDeff/WrsLk7lxhOomVrDZ3iyCX99tNoCIvtOMgNs
jOu9OEjNtBulOlgwdQ9ugwp/JToohbD+2JHRK/MgrFpZmewH1oKKDNpOdayR6u9m
SNfvMNBgvxg+cMcbkif0pJU3XHlniPF6UVgj/LJDyBSGrULpnyDwTOq2UEF6g9Dc
6gOgRGYNHn7MRzigPJtyjbJsbxgPQ9C46I3Me9N2sJNaSLSVQhOxW7KonPI6USRs
e2iEAYaaCvThGE4HTwOMF9dJ24inU+SKTci1AFq2+V4I3P9v+aH5ao1H9T/p/AUP
ho6MuZ+wWg==
-----END CERTIFICATE-----
External Certificate pasted successfully.
Server /certificate #
```
### **What to do next**

You must upload an external private key and then activate the external certificate.

### **Uploading an External Private Key**

### **Before you begin**

• You must log in as a user with admin privileges to upload an external private key.

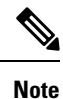

• Cisco IMC supports external private key size of 2048 bits, 4096 bits and 8192 bits in Cisco UCSS-Series M5 servers.

### **Step 1** Server# **scope certificate**

Enters Cisco IMC certificate command mode.

**Step 2** Server /certificate # **upload-remote-external-private-key** *remote-protocol server\_address path key\_filename*

Specify the protocol to connect to the remote server. It can be one of the following:

- SFTP
- SCP

Along with the remote protocol, enter the filepath from where you want to upload the private key. After validating your remote server username and password, uploads the private key from the remote server.

**Step 3** (Optional) Server /certificate #**upload-paste-external-private-key**

This is an additional option to upload the private key.

At the prompt, paste the content of the private key and press  $CTRL+D$ .

The maximum file size supported for upload: **Note**

• Up to 8 KB in Cisco UCS S-Series M5 servers

### **Example**

• This example uploads an external private key from a remote server:

```
Server # scope certificate
Server /certificate # upload-remote-external-private-key scp 10.10.10.10
/home/user-xyz/ext-pvt-key.pem
Server (RSA) key fingerprint is dd:b5:2b:07:ad:c0:30:b2:d5:6a:6a:78:80:85:93:b0
Do you wish to continue? [y/N]y
Username: user-xyz
Password:
External Private Key uploaded successfully
Server /certificate #
```
• This example uploads an external private key using paste option:

```
Server # scope certificate
Server /certificate # upload-paste-external-private-key
Please paste your private key here, when finished, press CTRL+D.
-----BEGIN RSA PRIVATE KEY-----
MIIEoQIBAAKCAQEAun3BvUCEoOrdX4ulN/nM5npNi734QMUhna9oO7jLLIHU6wYe
fUxIGZeWs2pec1mmZv9YjuvQ+v4mm8qJYvPjIkALQDZysaljN0k3ooft1Nozn9/Z
SJWawDKXeAIPzrSuTnFLcFBzOdosZv1FOtYHlT2eZiaT5M6t0yTXL+k0fdCvL9Jx
CC5tZYKAPesuuCPWDd7n0hOIJvVTkv7BboIZgMmBK7IL4KCaZ0kGVGMcHbngZuF1
ePEGOzHO53lFWAjaO03HwV+wwvzdAR794ZSoRggkPuYn+t7joY2vGoXQaCDyaiNI
e9GvdsgSuZb+HcUh3sXHMNg+NJGq+As31UqsfQIDAQABAoH/MSv3aW8ZiVRkCk1H
wvqajCqzR6VPT8SqmGknkpem+pVBDrcOUvtKB3Vwxt3FCaUZuw6YyxZig8t/YpSE
pRKpUN6SGNxCYZXIE0u635/3lafy9LSRFhJcO1EbnwjsIhSB4Sz+Nx7/QsHD82PU
XS8R0MfufACv/iSAsKuGEZvru0BWexD1ycojGTDRhGqWZGzsN6ncsbhQ0kItC0Pv
Ycx+9NeKfGwO+P9NwyWwaKW9M4nOyx3/MviMx9QRbNjgxjrdTj+A0aBUEzgdeZOf
WCJ/LlSbHmJ46HYZOILL4KDBbow/c7a1c2JcFWn01m33qNCRWdkb5H+1UZA+el7g
XnxDAoGBALzBdW26GGIZjj42Ayr9PAXFsO8n0MonqVHRlRTvxeuLOvHYdD9HzgkH
CFXA0IGmNk/1RuwEArx6U6ezSP6z7za9B63MskE7t3Vs28/OJg14KptRftGKUIbZ
NRf1o3J7VUf9mYk9u3pc/PJ8oVweFoml/SwRTDvZyUn5WRLq7zJ3AoGBAPztx24M
qj0Gcbqa7U5pUM+9bD9eGPxrGranFlDp79eobG+9kva286clp0Yr5XrNsQpx42Q6
RJLBVEwrB03D7X9UIOaAgyiaDbDMbIeAcRqOC9qpLDUXrpMVrdvVhtcPrKS8VAp4
hOle6zYKMShMXDExhH3EHaQ7aVOQRpt5GoGrAoGBAKBX1uE3TK9I9kRyrY4/QFXG
8d62++4+ct9GIlZ+uKq2w4PeVCHNZYDVsIboHDeGcmzJ901WutxRLe8vpbp4L6VY
PsWtNV+k0tu1daS5gim/ArKeMBTgYjerHCcWS5pcmr1k+KBVCIWRqG504L3X8V1M
3BwrNY9CGnP0lW40lK1RAoGASikuIIZ2JA6Pqjdi/WrD1yWjZ7EfgmOlIYk8cd0m
BgXMRbdAMDbUml3f/iNA1hEZqAZctjafhKhLH0o+if641GzGeM+VpYIGIaDO8awn
fbHIqASSgb6/4UCqCZtCPizKYkMWITvVPNgn/2BdqYM6RPJP9tBaIJ2K9IWJLm0D
6KECgYB9rmj/8YW7Rz1Isfg7JhK32p7LC+5xSSbpxQc8s/3PftZ5uQnsXXHoZJ0H
cfA4mbj4nttyFwX+kuUpQdG/ZhoJ/SDqE5lvzVM4stMRKFEJq8ksld+KGGzLFEkj
OotvpQor5dHHU46IIu9tv5ctrJImMjSM7wro26kW2EE3UzZMYw==
-----END RSA PRIVATE KEY-----
External Private Key pasted successfully.
Server / certificate #
```
### **What to do next**

You must activate the external certificate.

## **Activating the External Certificate**

- You must log in as a user with admin privileges.
- You can activate the external certificate only after the certificate and private key are uploaded.
- Activating the external certificate replaces the existing certificate and disconnects any active HTTPS or SSH sessions.

### **Step 1** Server# **scope certificate**

Enters Cisco IMC certificate command mode.

**Step 2** Server /certificate # **activate-external-certificate** Activates the uploaded external certificate.

### **Example**

This example activates the uploaded certificate:

```
Server # scope certificate
Server /certificate # activate-external-certificate
This operation will overwrite the current certificate with the uploaded external certificate.
All HTTPS and SSH sessions will be disconnected.
Continue?[y|N]y
A system reboot has been initiated.
Server /certificate #
```
# <span id="page-10-0"></span>**Key Management Interoperability Protocol**

Key Management Interoperability Protocol (KMIP) is a communication protocol that defines message formats to handle keys or classified data on a key management server. KMIP is an open standard and is supported by several vendors. Key management involves multiple interoperable implementations, so a KMIP client works effectively with any KMIP server.

Self-Encrypting Drives(SEDs) contain hardware that encrypts incoming data and decrypts outgoing data in realtime. A drive or media encryption key controls this function. However, the drives need to be locked in order to maintain security. A security key identifier and a security key (key encryption key) help achieve this goal. The key identifier provides a unique ID to the drive.

Different keys have different usage requirements. Currently, the responsibility of managing and tracking local keys lies primarily with the user, which could result in human error. The user needs to remember the different keys and their functions, which could prove to be a challenge. KMIP addresses this area of concern to manage the keys effectively without human involvement.

## **Enabling or Disabling KMIP**

### **Before you begin**

You must log in as a user with admin privileges to perform this task.

### **SUMMARY STEPS**

- **1.** Server# **scope kmip**
- **2.** Server/kmip# **set enabled** {**yes** | **no**}
- **3.** Server/kmip\*# **commit**
- **4.** (Optional) Server/kmip # **show detail**

### **DETAILED STEPS**

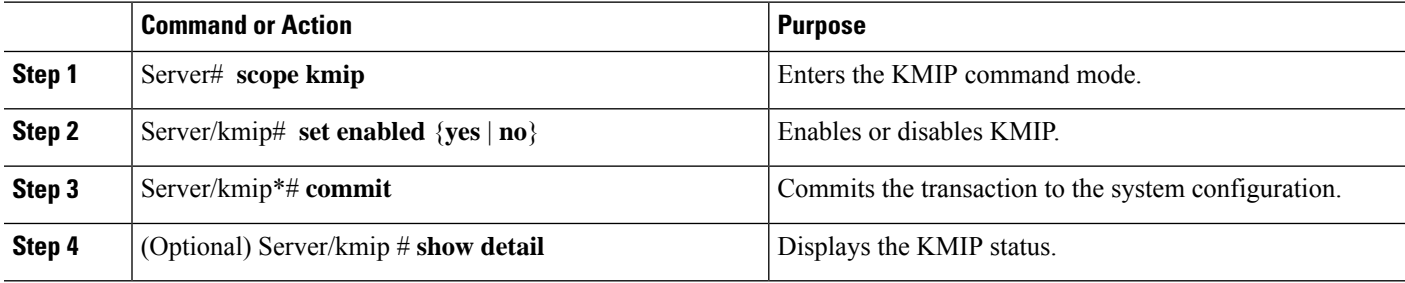

### **Example**

This example enables KMIP:

```
Server # scope kmip
Server /kmip # set enabled yes
Server /kmip *# commit
Server /kmip # show detail
 Enabled: yes
Server /kmip #
```
### **Creating a Client Private Key and Client Certificate for KMIP Configuration**

As an alternative to using a public Certificate Authority (CA) to generate and sign a server certificate, you can operate your own CA and sign your own certificates. This section shows commands for creating a CA and generating a server certificate using the OpenSSL certificate server running on Linux. For detailed information about OpenSSL, see <http://www.openssl.org>.

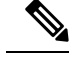

**Note** These commands are to be entered on a Linux server with the OpenSSL package, not in the .

### **Before you begin**

• Obtain and install a certificate server software package on a server within your organization.

• Ensure that the time is set to the current time.

### **SUMMARY STEPS**

Ш

- **1. openssl genrsa -out** *Client\_Privatekeyfilename keysize*
- **2. openssl req -new -x509 -days** *numdays* **-key** *Client\_Privatekeyfilename* **-out** *Client\_certfilename*
- **3.** Obtain the KMIP root CA certificate from the KMIP server.

### **DETAILED STEPS**

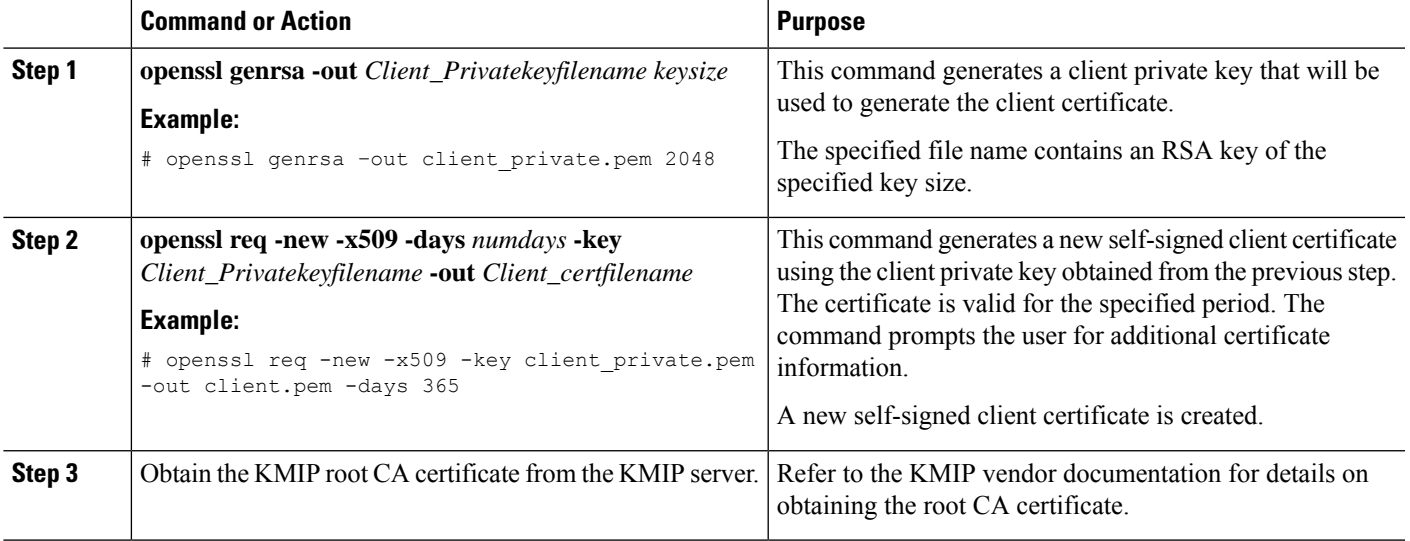

### **What to do next**

Upload the new certificate to the .

## **Downloading a KMIP Client Certificate**

### **Before you begin**

You must log in as a user with admin privileges to perform this task.

### **SUMMARY STEPS**

- **1.** Server# **scope kmip**
- **2.** Server/kmip # **set enabled yes**
- **3.** Server/kmip\*# **commit**
- **4.** Server/kmip # **scope kmip-client-certificate**
- **5.** Server /kmip/kmip-client-certificate # **download-client-certificate** *remote-protocol IP Address KMIP client certificate file*
- **6.** At the confirmation prompt, enter **y**.
- **7.** (Optional) Server /kmip/kmip-client-certificate # **paste-client-certificate**

I

### **DETAILED STEPS**

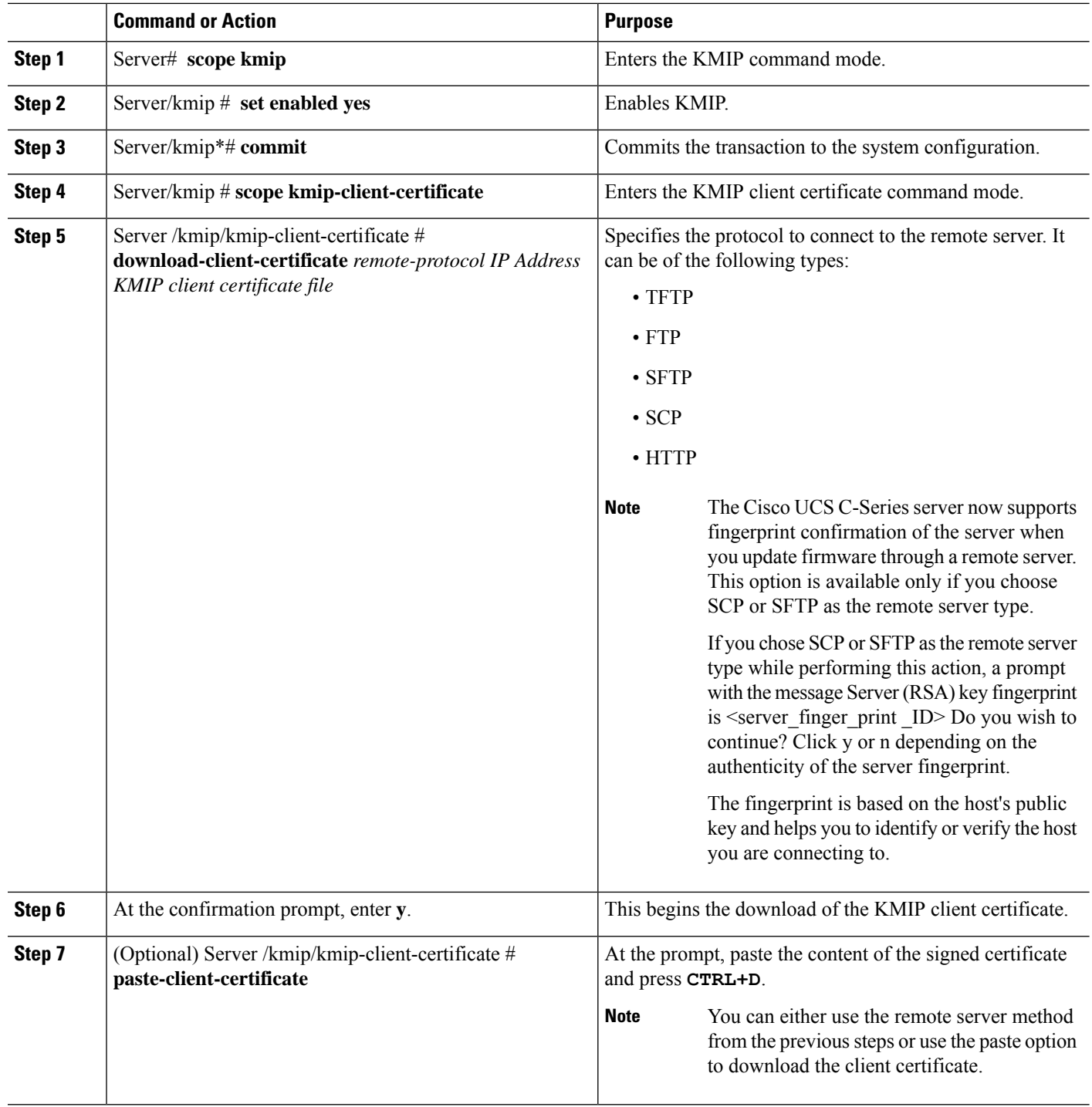

### **Example**

This example downloads the KMIP client certificate:

Server # **scope kmip**

```
Server /kmip # set enabled yes
Server /kmip *# commit
Server /kmip # scope kmip-client-certificate
Server /kmip/kmip-client-certificate # show detail
    KMIP client certificate Available: 1
    Download client certificate Status: COMPLETED
   Export client certificate Status: NONE
Server /kmip/kmip-client-certificate # download-client-certificate tftp 10.10.10.10
KmipCertificates/
svbu-xx-blr-dn1-13_ClientCert.pem
  You are going to overwrite the KMIP client certificate.
  Are you sure you want to proceed and overwrite the KMIP client certificate? [y|N]y
KMIP client certificate downloaded successfully
You can either use the remote server method from the previous steps or use the paste option
 to download the client certificate.
Server /kmip/kmip-client-certificate # paste-client-certificate
Please paste your certificate here, when finished, press CTRL+D.
----BEGIN CERTIFICATE-----
MIIDTzCCAjegAwIBAgIQXuWPdBbyTb5M7/FT8aAjZTANBgkqhkiG9w0BAQUFADA6
MRMwEQYKCZImiZPyLGQBGRYDY29tMRMwEQYKCZImiZPyLGQBGRYDbmV3MQ4wDAYD
VQQDEwVuZXdDQTAeFw0xNTAzMTIxMTM5MTZaFw0yMDAzMTIxMTQ5MTVaMDoxEzAR
BgoJkiaJk/IsZAEZFgNjb20xEzARBgoJkiaJk/IsZAEZFgNuZXcxDjAMBgNVBAMT
BW5ld0NBMIIBIjANBgkqhkiG9w0BAQEFAAOCAQ8AMIIBCgKCAQEAuPSAwHtk0IbM
Cd5tYdCa498bfX5Nfdgnq5zE+cGIOqv0dAkucofC/Y0+m7hne9H12aQ9SqTOK1+L
5IT3PVCczhasI7L7jAa+Oe5AOYw7Nsugw5Bd23n42BTVMMp7xsgr1mVfFoHXbBkQ
wiT9DieyImSyGiq5n0/8Iooc0iN5WPMVcHO2ysz76jR8p07xRqgYNCl6cbKAhWfZ
oYIwjhpZv0+SXEs8sEJZKDUhWIfOIpnDL7MoZYgl/kymgs/0hsW4L338jy303c7T
TwnG2/7BOMK0YFkEhqcjlkamGP7MKB2T9e/Cug6VkvFSkkim8M1eHx1gEnQxRtAG
YGp1n55iHQIDAQABo1EwTzALBgNVHQ8EBAMCAYYwDwYDVR0TAQH/BAUwAwEB/zAd
BgNVHQ4EFgQUl2F3U7cggzCuvRWliZWg91n5lccwEAYJKwYBBAGCNxUBBAMCAQAw
DQYJKoZIhvcNAQEFBQADggEBAJXoJJDDB3QH0q8VY8G/oC1SkAwyOE1dH0NdxFES
tNqQMTaRB2Sb2L/ZzAtfIaZ0Xab9Ig4MqNIMBbHDCwlzhD5gX42GPYWhA/GjRj3O
Q5KcRaEFomxp+twRrJ25ScVSczKJaRonWqKDVL9TwoSuDar3ObiS9ZC0KuBBf0vu
dzrJEYY/1zz7WVPZVyevhba3VSt4LW75URTqOKBSuKO+fvGyyNHWvMPFEIEnJAKt
7QmhO2fiWhD8CxaPFIByqkvrJ96no6oBxdEcjm9n1MttF/UJcpypSPH+46mRn5Az
SzgCBftYNjBPLcwbZGJkF/GpPwjd0TclMM08UOdqiTxR7Ts=
-----END CERTIFICATE-----
 You are going to overwrite the KMIP Client Certificate.
 Are you sure you want to proceed and overwrite the KMIP Client Certificate? [y|N]
y
Server /kmip/kmip-client-certificate #
```
## **Exporting a KMIP Client Certificate**

### **Before you begin**

- You must log in as a user with admin privileges to perform this task.
- You should have downloaded KMIP client certificate before you can export it.

### **SUMMARY STEPS**

**1.** Server# **scope kmip**

- **2.** Server /kmip # **scope kmip-client-certificate**
- **3.** Server /kmip/kmip-client-certificate # **export-client-certificate** *remote-protocol IP Adderss KMIP root CA Certificate file*
- **4.** (Optional) Server /kmip/kmip-client-certificate # **show detail**

### **DETAILED STEPS**

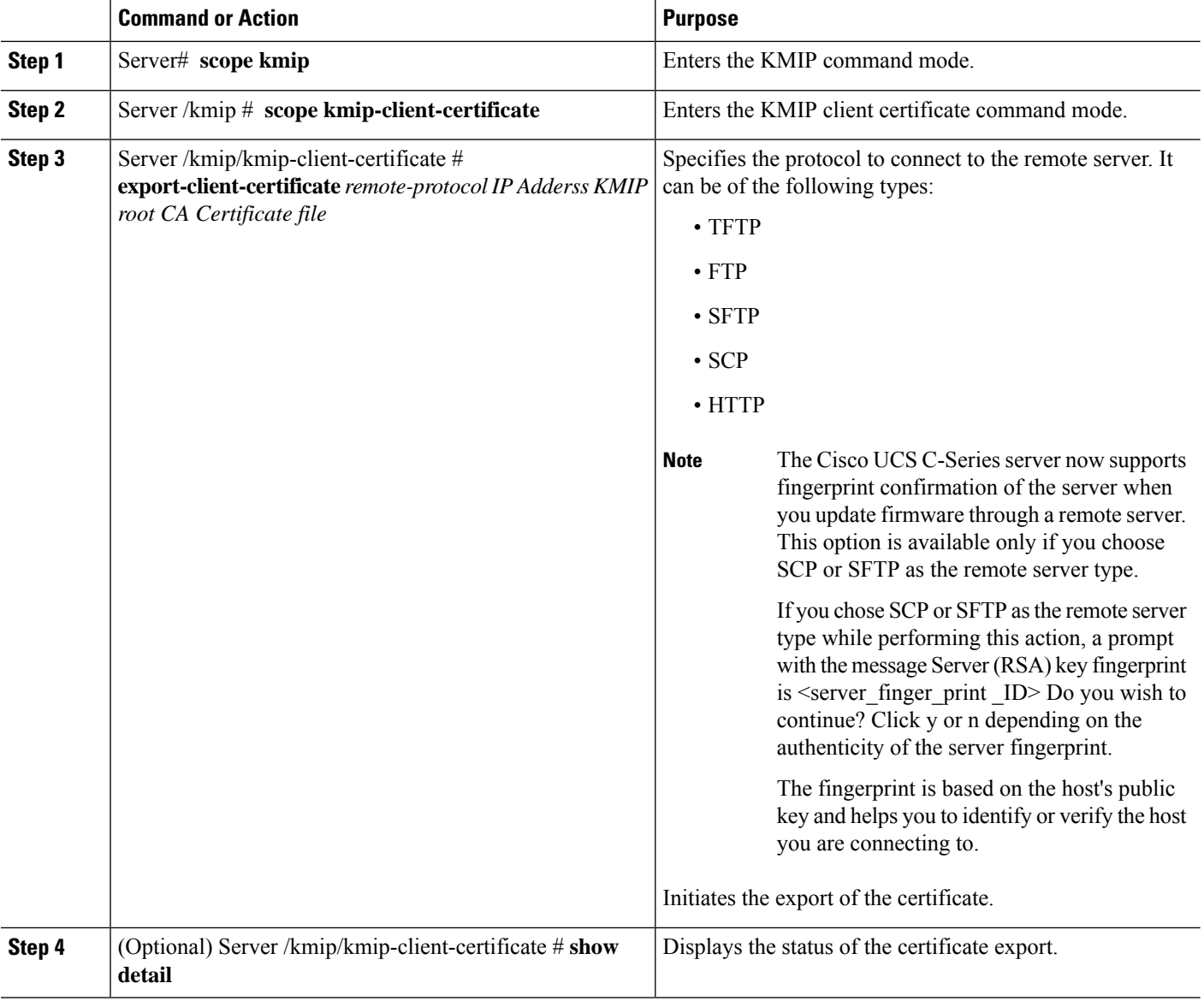

### **Example**

This example exports the KMIP client certificate:

```
Server # scope kmip
Server /kmip # scope kmip-client-certificate
Server /kmip/kmip-client-certificate # export-client-certificate ftp 10.10.10.10
```
Ш

```
/TFTP_DIR/KmipCertificates
/svbu-xx-blr-dn1-13_ClientCert.pem_exported_ftp
Username: username
Password:
KMIP Client Certificate exported successfully
Server /kmip/kmip-client-certificate # show detail
   KMIP Client Certificate Available: 1
   Download KMIP Client Certificate Status: COMPLETED
   Export KMIP Client Certificate Status: COMPLETED
Server /kmip/kmip-client-certificate #
```
## **Deleting a KMIP Client Certificate**

### **Before you begin**

You must log in as a user with admin privileges to perform this task.

### **SUMMARY STEPS**

- **1.** Server# **scope kmip**
- **2.** Server# /kmip **scope kmip-client-certificate**
- **3.** Server /kmip/kmip-client-certificate # **delete-client-certificate**
- **4.** At the confirmation prompt, enter **y**.

### **DETAILED STEPS**

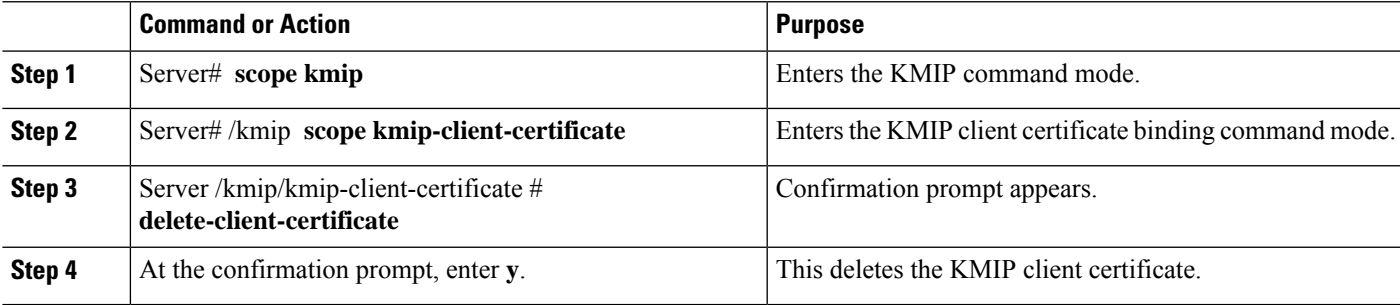

### **Example**

This example deletes the KMIP client certificate:

```
Server # scope kmip
Server /kmip # scope kmip-client-certificate
Server /kmip/kmip-client-certificate # delete-client-certificate
 You are going to delete the KMIP Client Certificate.
 Are you sure you want to proceed and delete the KMIP Client Certificate? [y|N]y
KMIP Client Certificate deleted successfully.
```
## **Downloading a KMIP Root CA Certificate**

### **Before you begin**

You must log in as a user with admin privileges to perform this task.

### **SUMMARY STEPS**

- **1.** Server# **scope kmip**
- **2.** Server/kmip # **set enabled yes**
- **3.** Server/kmip \* # **commit**
- **4.** Server /kmip # **scope kmip-root-ca-certificate**
- **5.** Server /kmip/kmip-root-ca-certificate # **download-root-ca-certificate** *remote-protocol IP Address KMIP CA Certificate file*
- **6.** At the confirmation prompt, enter **y**.
- **7.** (Optional) Server /kmip/kmip-root-ca-certificate # **paste-root-ca-certificate**

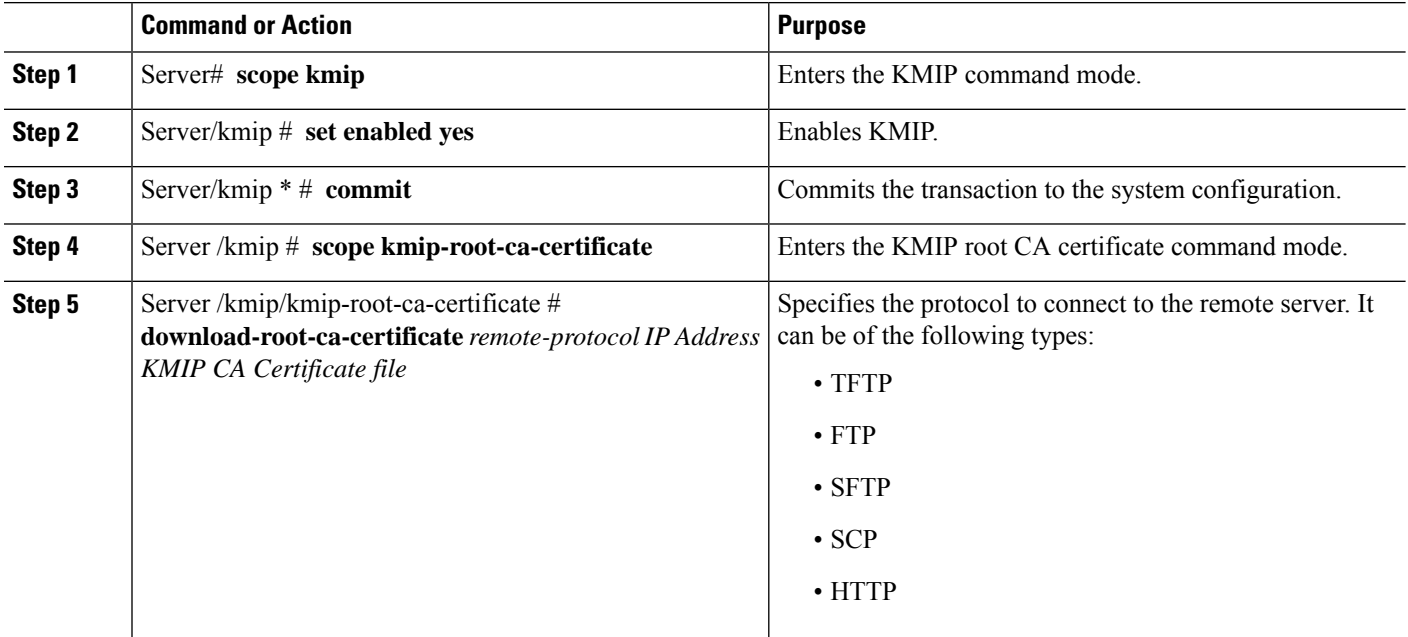

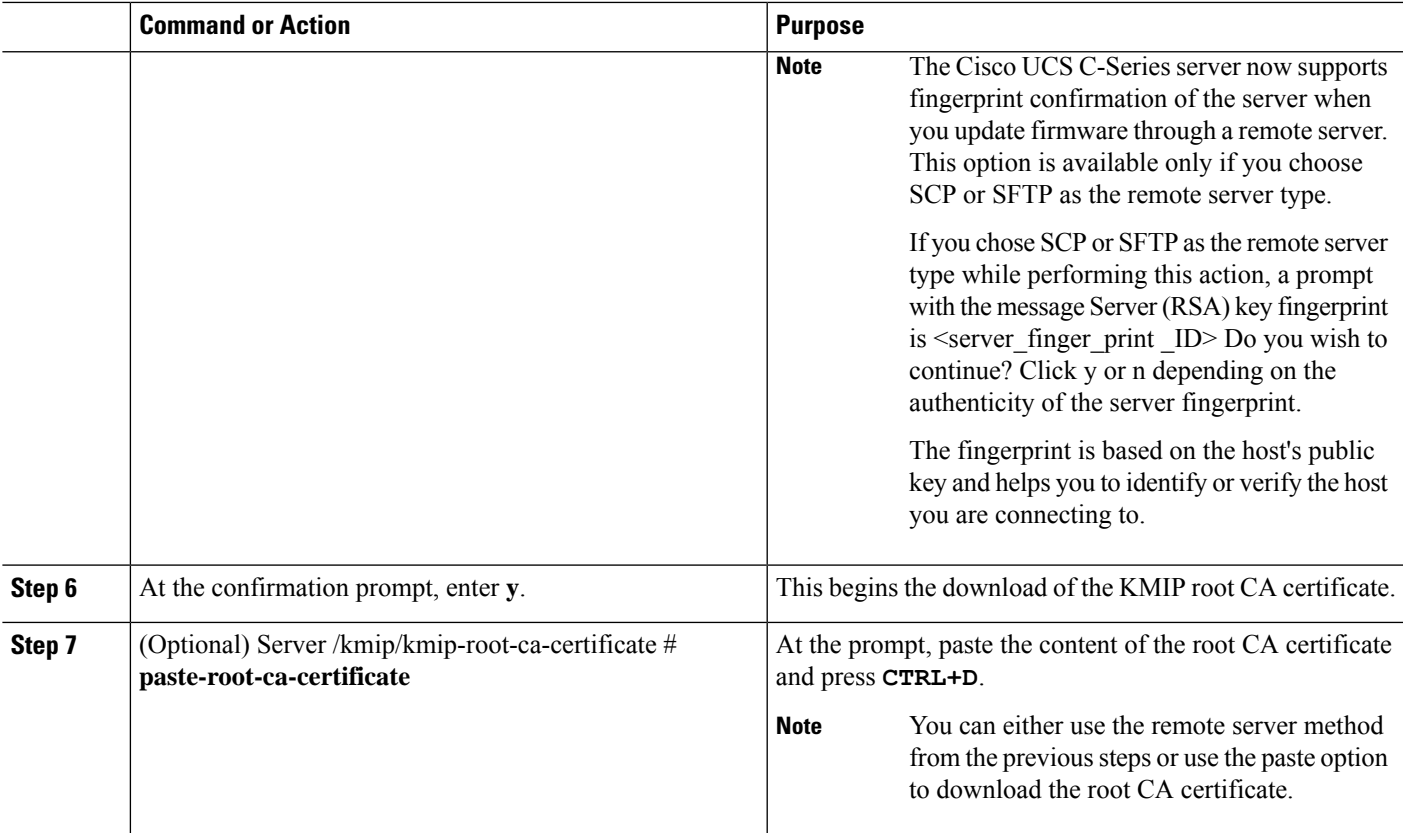

This example downloads the KMIP root CA certificate:

```
Server # scope kmip
Server /kmip # set enabled yes
Server /kmip *# commit
Server /kmip # scope kmip-root-ca-certificate
Server /kmip/kmip-root-ca-certificate # show detail
   KMIP Root CA Certificate Available: 1
   Download Root CA Certificate Status: COMPLETED
   Export Root CA Certificate Status: NONE
Server /kmip/kmip-root-ca-certificate # download-root-ca-certificate tftp 10.10.10.10
KmipCertificates/
svbu-xx-blr-dn1-13_ServerCert.pem
 You are going to overwrite the KMIP Root CA Certificate.
 Are you sure you want to proceed and overwrite the KMIP Root CA Certificate? [y|N]y
KMIP Root CA Certificate downloaded successfully
You can either use the remote server method from the previous steps or use the paste option
 to download the client certificate.
Server /kmip/kmip-root-ca-certificate # paste-root-ca-certificate
Please paste your certificate here, when finished, press CTRL+D.
----BEGIN CERTIFICATE-----
```
**MIIDTzCCAjegAwIBAgIQXuWPdBbyTb5M7/FT8aAjZTANBgkqhkiG9w0BAQUFADA6 MRMwEQYKCZImiZPyLGQBGRYDY29tMRMwEQYKCZImiZPyLGQBGRYDbmV3MQ4wDAYD VQQDEwVuZXdDQTAeFw0xNTAzMTIxMTM5MTZaFw0yMDAzMTIxMTQ5MTVaMDoxEzAR**

```
BgoJkiaJk/IsZAEZFgNjb20xEzARBgoJkiaJk/IsZAEZFgNuZXcxDjAMBgNVBAMT
BW5ld0NBMIIBIjANBgkqhkiG9w0BAQEFAAOCAQ8AMIIBCgKCAQEAuPSAwHtk0IbM
Cd5tYdCa498bfX5Nfdgnq5zE+cGIOqv0dAkucofC/Y0+m7hne9H12aQ9SqTOK1+L
5IT3PVCczhasI7L7jAa+Oe5AOYw7Nsugw5Bd23n42BTVMMp7xsgr1mVfFoHXbBkQ
wiT9DieyImSyGiq5n0/8Iooc0iN5WPMVcHO2ysz76jR8p07xRqgYNCl6cbKAhWfZ
oYIwjhpZv0+SXEs8sEJZKDUhWIfOIpnDL7MoZYgl/kymgs/0hsW4L338jy303c7T
TwnG2/7BOMK0YFkEhqcjlkamGP7MKB2T9e/Cug6VkvFSkkim8M1eHx1gEnQxRtAG
YGp1n55iHQIDAQABo1EwTzALBgNVHQ8EBAMCAYYwDwYDVR0TAQH/BAUwAwEB/zAd
BgNVHQ4EFgQUl2F3U7cggzCuvRWliZWg91n5lccwEAYJKwYBBAGCNxUBBAMCAQAw
DQYJKoZIhvcNAQEFBQADggEBAJXoJJDDB3QH0q8VY8G/oC1SkAwyOE1dH0NdxFES
tNqQMTaRB2Sb2L/ZzAtfIaZ0Xab9Ig4MqNIMBbHDCwlzhD5gX42GPYWhA/GjRj3O
Q5KcRaEFomxp+twRrJ25ScVSczKJaRonWqKDVL9TwoSuDar3ObiS9ZC0KuBBf0vu
dzrJEYY/1zz7WVPZVyevhba3VSt4LW75URTqOKBSuKO+fvGyyNHWvMPFEIEnJAKt
7QmhO2fiWhD8CxaPFIByqkvrJ96no6oBxdEcjm9n1MttF/UJcpypSPH+46mRn5Az
SzgCBftYNjBPLcwbZGJkF/GpPwjd0TclMM08UOdqiTxR7Ts=
-----END CERTIFICATE-----
  You are going to overwrite the KMIP Root CA Certificate.
 Are you sure you want to proceed and overwrite the KMIP Root CA Certificate? [y|N]
y
Server /kmip/kmip-root-ca-certificate #
```
## **Exporting a KMIP Root CA Certificate**

### **Before you begin**

- You must log in as a user with admin privileges to perform this task.
- You should have downloaded KMIP root CA certificate before you can export it.

### **SUMMARY STEPS**

- **1.** Server # **scope kmip**
- **2.** Server /kmip # **scope kmip-root-ca-certificate**
- **3.** Server /kmip/kmip-root-ca-certificate # **export-root-ca-certificate** *remote-protocol IP Adderss KMIP root CA Certificate file*
- **4.** (Optional) Server /kmip/kmip-root-ca-certificate # **show detail**

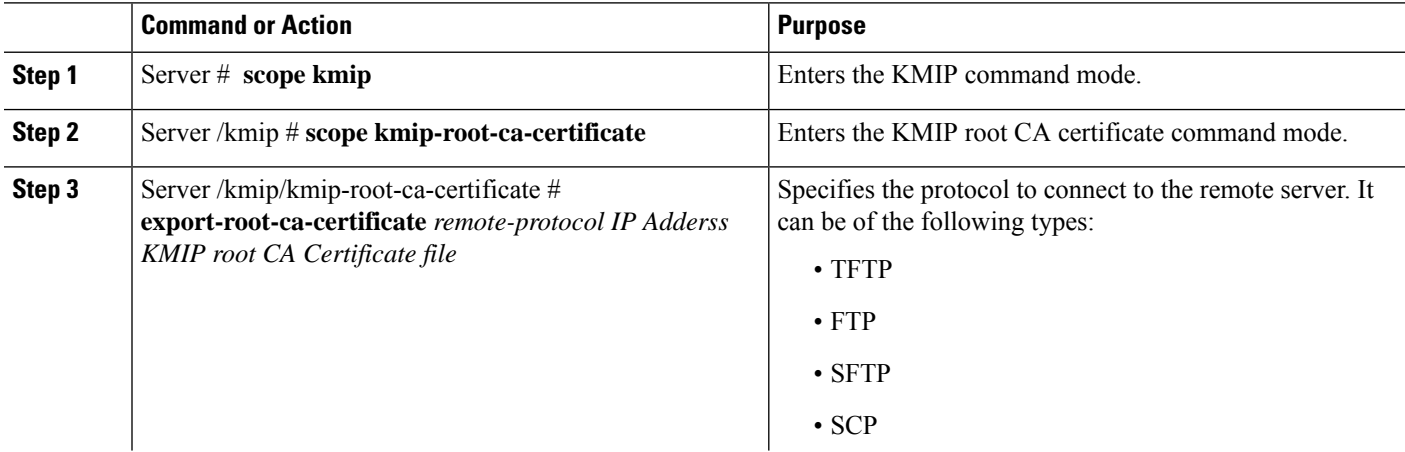

Ш

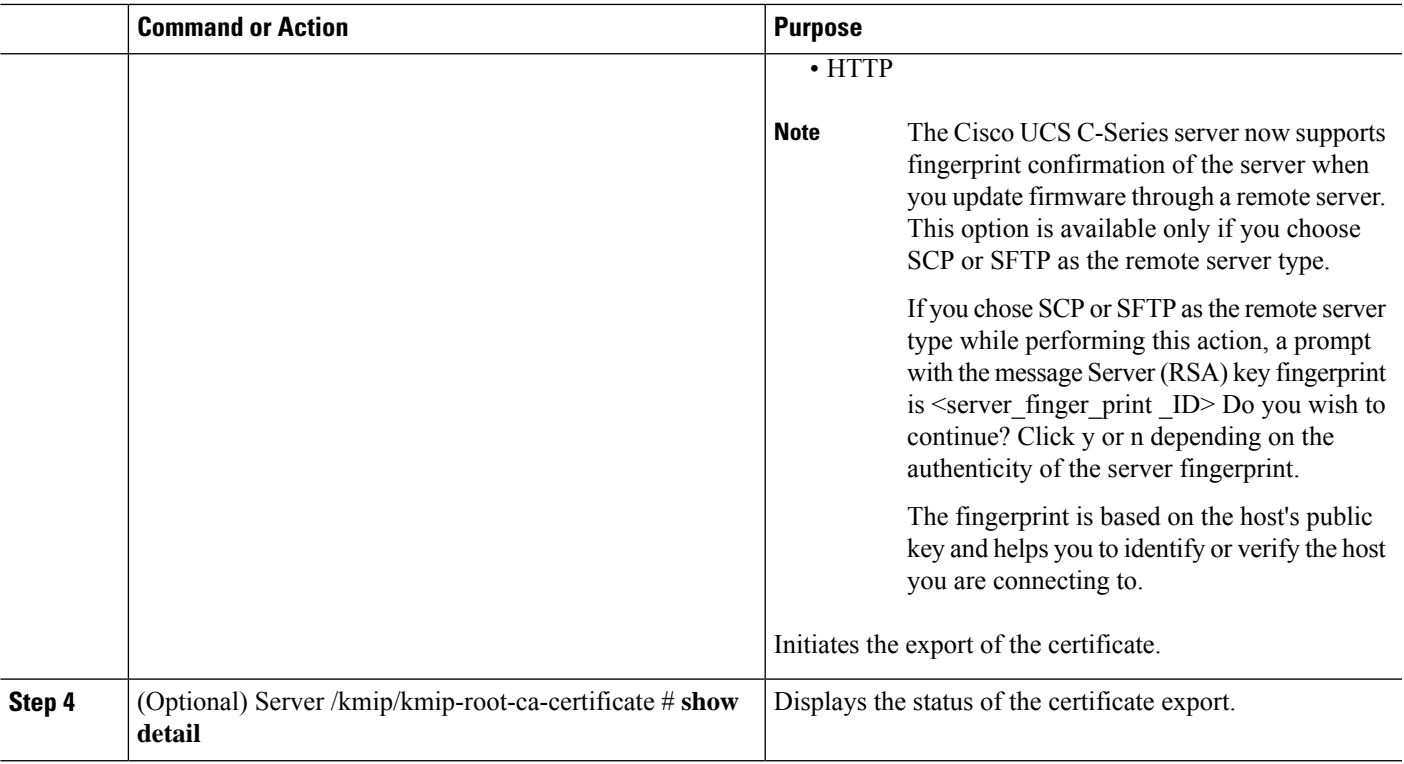

### **Example**

This example exports the KMIP root CA certificate:

```
Server # scope kmip
Server /kmip # scope kmip-root-ca-certificate
Server /kmip/kmip-root-ca-certificate # export-root-ca-certificate tftp 10.10.10.10
KmipCertificates/
svbu-xx-blr-dn1-13_ServerCert.pem_exported_tftp
KMIP Root CA Certificate exported successfully
Server /kmip/kmip-root-ca-certificate # show detail
   KMIP Root CA Certificate Available: 1
   Download Root CA Certificate Status: COMPLETED
   Export Root CA Certificate Status: COMPLETED
Server /kmip/kmip-root-ca-certificate #
```
## **Deleting a KMIP Root CA Certificate**

### **Before you begin**

You must log in as a user with admin privileges to perform this task.

### **SUMMARY STEPS**

- **1.** Server# **scope kmip**
- **2.** Server# /kmip **scope kmip-root-ca-certificate**
- **3.** Server /kmip/kmip-root-ca-certificate # **delete-root-ca-certificate**

**4.** At the confirmation prompt, enter **y**.

### **DETAILED STEPS**

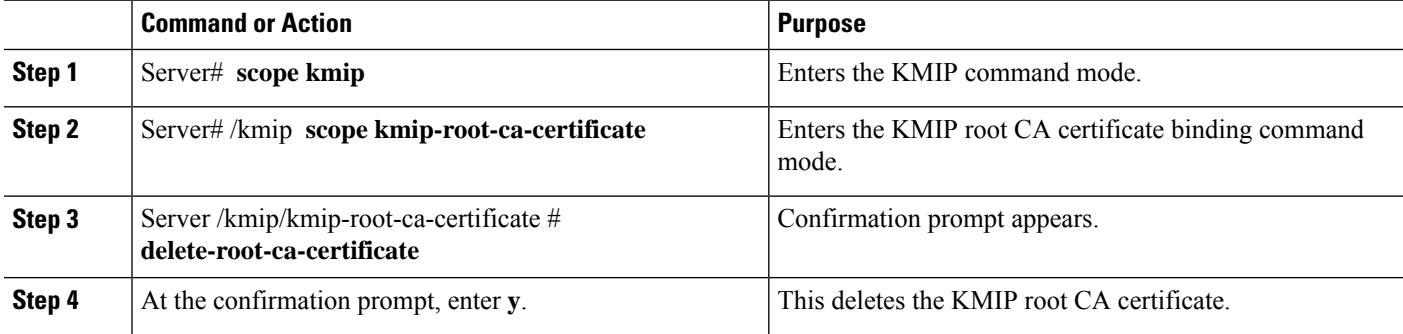

### **Example**

This example deletes the KMIP root CA certificate:

```
Server # scope kmip
Server /kmip # scope kmip-root-ca-certificate
Server /kmip/kmip-root-ca-certificate # delete-root-ca-certificate
 You are going to delete the KMIP root CA certificate.
 Are you sure you want to proceed and delete the KMIP root CA certificate? [y|N]y
KMIP root CA certificate deleted successfully.
```
## **Downloading a KMIP Client Private Key**

### **Before you begin**

You must log in as a user with admin privileges to perform this task.

### **SUMMARY STEPS**

- **1.** Server# **scope kmip**
- **2.** Server/kmip# **set enabled yes**
- **3.** Server/kmip\*# **commit**
- **4.** Server/kmip # **scope kmip-client-private-key**
- **5.** Server /kmip/kmip-client-private-key # **download-client-pvt-key** *remote-protocol IP Address KMIP client private key file*
- **6.** At the confirmation prompt, enter **y**.
- **7.** (Optional) Server /kmip/kmip-client-private-key # **paste-client-pvt-key**

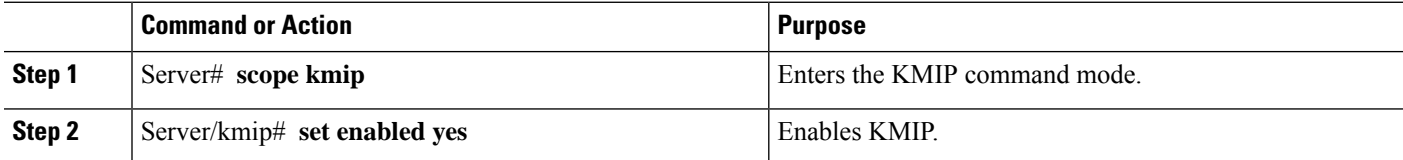

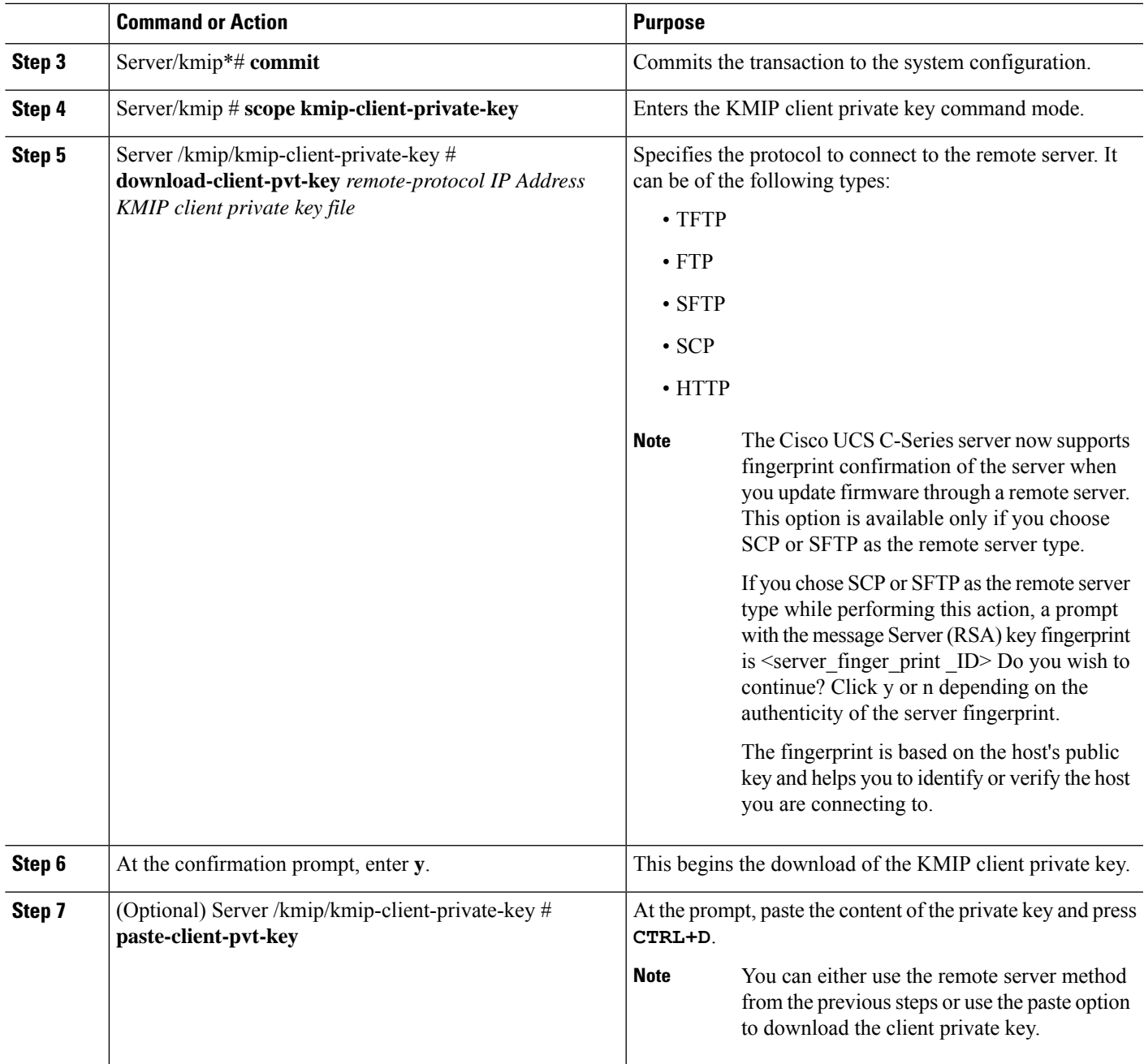

This example downloads the KMIP client private key:

```
Server # scope kmip
Server /kmip # set enabled yes
Server /kmip *# commit
Server /kmip # scope kmip-client-private-key
Server /kmip/kmip-client-private-key # show detail
   KMIP Client Private Key Available: 1
```

```
Download Client Private Key Status: COMPLETED
    Export Client Private Key Status: NONE
Server /kmip/kmip-client-private-key # download-client-pvt-key tftp 10.10.10.10
KmipCertificates/
svbu-xx-blr-dn1-13_ClientPvtKey.pem
 You are going to overwrite the KMIP Client Private Key.
 Are you sure you want to proceed and overwrite the KMIP Client Private Key? [y|N]y
KMIP Client Private Key downloaded successfully
You can either use the remote server method from the previous steps or use the paste option
to download the client certificate.
Server /kmip/kmip-client-private-key # paste-client-pvt-key
Please paste your client private here, when finished, press CTRL+D.
----BEGIN CERTIFICATE-----
MIIDTzCCAjegAwIBAgIQXuWPdBbyTb5M7/FT8aAjZTANBgkqhkiG9w0BAQUFADA6
MRMwEQYKCZImiZPyLGQBGRYDY29tMRMwEQYKCZImiZPyLGQBGRYDbmV3MQ4wDAYD
VQQDEwVuZXdDQTAeFw0xNTAzMTIxMTM5MTZaFw0yMDAzMTIxMTQ5MTVaMDoxEzAR
BgoJkiaJk/IsZAEZFgNjb20xEzARBgoJkiaJk/IsZAEZFgNuZXcxDjAMBgNVBAMT
BW5ld0NBMIIBIjANBgkqhkiG9w0BAQEFAAOCAQ8AMIIBCgKCAQEAuPSAwHtk0IbM
Cd5tYdCa498bfX5Nfdgnq5zE+cGIOqv0dAkucofC/Y0+m7hne9H12aQ9SqTOK1+L
5IT3PVCczhasI7L7jAa+Oe5AOYw7Nsugw5Bd23n42BTVMMp7xsgr1mVfFoHXbBkQ
wiT9DieyImSyGiq5n0/8Iooc0iN5WPMVcHO2ysz76jR8p07xRqgYNCl6cbKAhWfZ
oYIwjhpZv0+SXEs8sEJZKDUhWIfOIpnDL7MoZYgl/kymgs/0hsW4L338jy303c7T
TwnG2/7BOMK0YFkEhqcjlkamGP7MKB2T9e/Cug6VkvFSkkim8M1eHx1gEnQxRtAG
YGp1n55iHQIDAQABo1EwTzALBgNVHQ8EBAMCAYYwDwYDVR0TAQH/BAUwAwEB/zAd
BgNVHQ4EFgQUl2F3U7cggzCuvRWliZWg91n5lccwEAYJKwYBBAGCNxUBBAMCAQAw
DQYJKoZIhvcNAQEFBQADggEBAJXoJJDDB3QH0q8VY8G/oC1SkAwyOE1dH0NdxFES
tNqQMTaRB2Sb2L/ZzAtfIaZ0Xab9Ig4MqNIMBbHDCwlzhD5gX42GPYWhA/GjRj3O
Q5KcRaEFomxp+twRrJ25ScVSczKJaRonWqKDVL9TwoSuDar3ObiS9ZC0KuBBf0vu
dzrJEYY/1zz7WVPZVyevhba3VSt4LW75URTqOKBSuKO+fvGyyNHWvMPFEIEnJAKt
7QmhO2fiWhD8CxaPFIByqkvrJ96no6oBxdEcjm9n1MttF/UJcpypSPH+46mRn5Az
SzgCBftYNjBPLcwbZGJkF/GpPwjd0TclMM08UOdqiTxR7Ts=
 -----END CERTIFICATE-----
 You are going to overwrite the KMIP client private key.
 Are you sure you want to proceed and overwrite the KMIP Client Private Key? [y|N]
y
Server /kmip/kmip-client-private-key #
```
## **Exporting KMIP Client Private Key**

#### **Before you begin**

- You must log in as a user with admin privileges to perform this task.
- You should have downloaded KMIP client private key before you can export it.

### **SUMMARY STEPS**

- **1.** Server# **scope kmip**
- **2.** Server /kmip # **scope kmip-client-private-key**
- **3.** Server /kmip/kmip-client-private-key # **export-client-pvt-key** *remote-protocol IP Adderss KMIP root CA Certificate file*
- **4.** (Optional) Server /kmip/kmip-client-private-key # **show detail**

### **DETAILED STEPS**

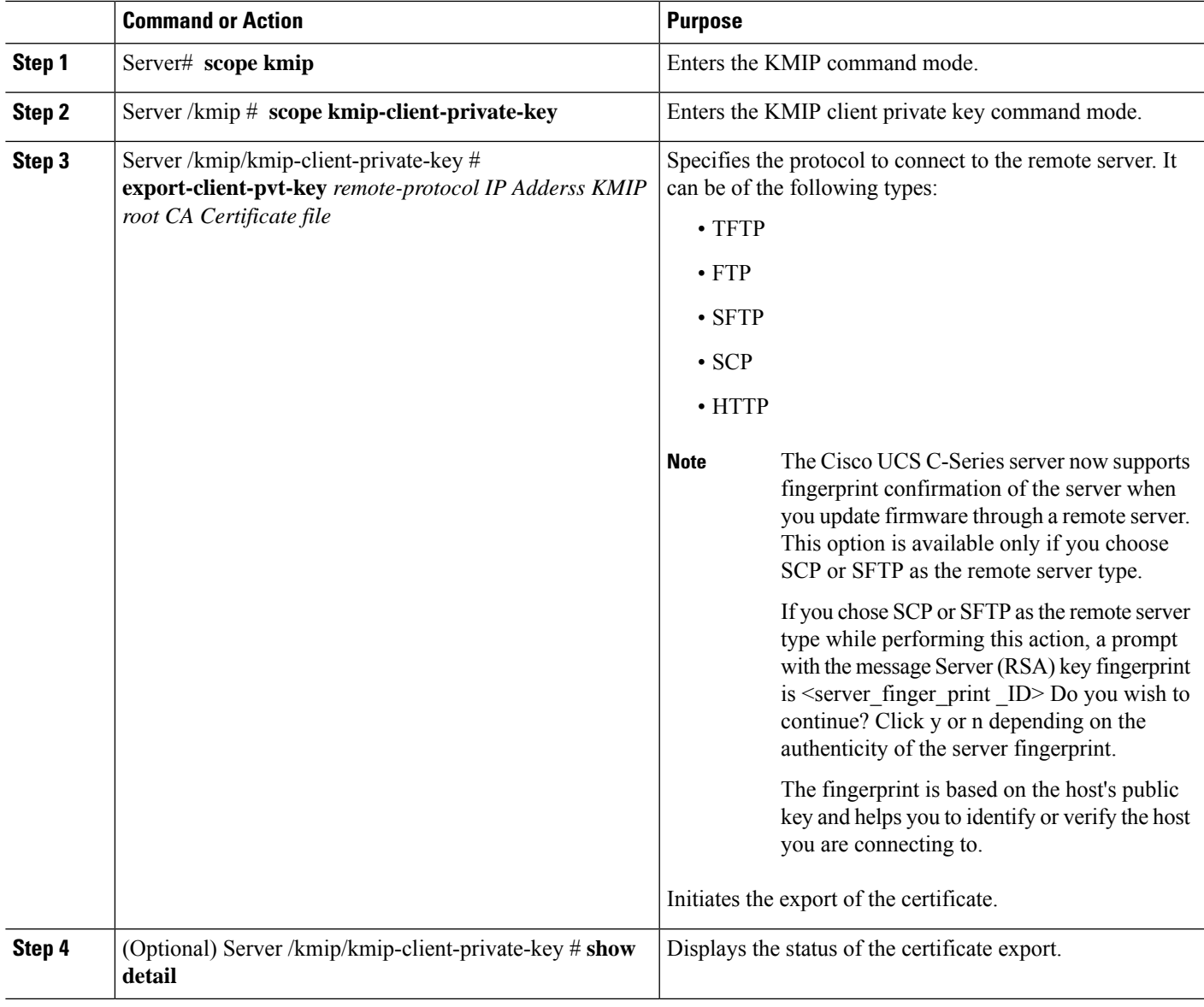

### **Example**

This example exports the KMIP client private key:

```
Server # scope kmip
Server /kmip # scope kmip-client-private-key
Server /kmip/kmip-client-private-key # export-client-pvt-key tftp 10.10.10.10
KmipCertificates
/svbu-xx-blr-dn1-13_ClientPvtKey.pem_exported_tftp
KMIP Client Private Key exported successfully
Server /kmip/kmip-client-private-key # show detail
   KMIP Client Private Key Available: 1
   Download Client Private Key Status: COMPLETED
```

```
Export Client Private Key Status: COMPLETED
Server /kmip/kmip-client-private-key #
```
### **Deleting a KMIP Client Private Key**

### **Before you begin**

You must log in as a user with admin privileges to perform this task.

### **SUMMARY STEPS**

- **1.** Server# **scope kmip**
- **2.** Server# /kmip **scope kmip-client-private-key**
- **3.** Server /kmip/kmip-client-private-key # **delete-client-pvt-key**
- **4.** At the confirmation prompt, enter **y**.

### **DETAILED STEPS**

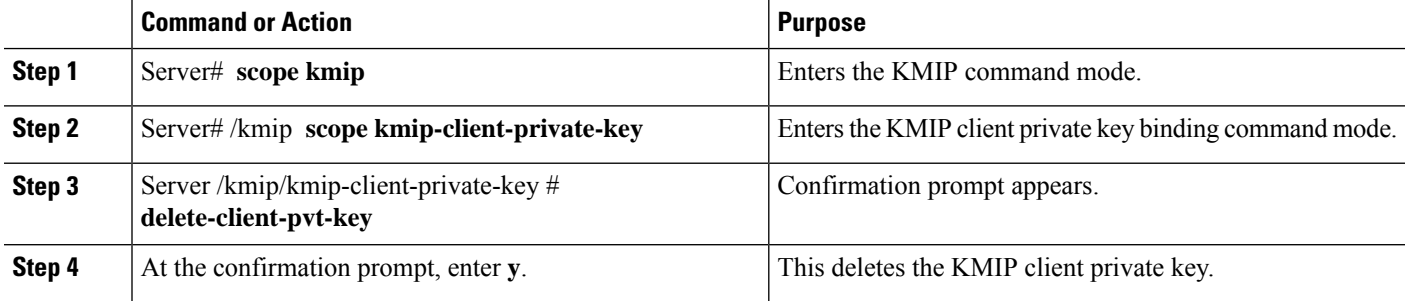

### **Example**

This example deletes the KMIP client private key:

```
Server # scope kmip
Server /kmip # scope kmip-client-private-key
Server /kmip/kmip-client-private-key # delete-client-pvt-key
  You are going to delete the KMIP client private key.
 Are you sure you want to proceed and delete the KMIP client private key? [y|N]y
KMIP client private key deleted successfully.
```
## **Configuring KMIP Server Login Credentials**

This procedure shows you how to configure the login credentials for the KMIP server and make the KMIP server login credentials mandatory for message authentication.

### **Before you begin**

You must log in as a user with admin privileges to perform this task.

### **SUMMARY STEPS**

Ш

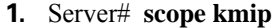

- **2.** Server /kmip # **scope kmip-login**
- **3.** Server/kmip/kmip-login # **set login** *username*
- **4.** Server/kmip/kmip-login \* # **set password**
- **5.** Server/kmip/kmip-login \* # **set use-kmip-cred** {**yes** | **no**}
- **6.** Server/kmip/kmip-login \* # **commit**
- **7.** (Optional) Server/kmip/kmip-login # **restore**

### **DETAILED STEPS**

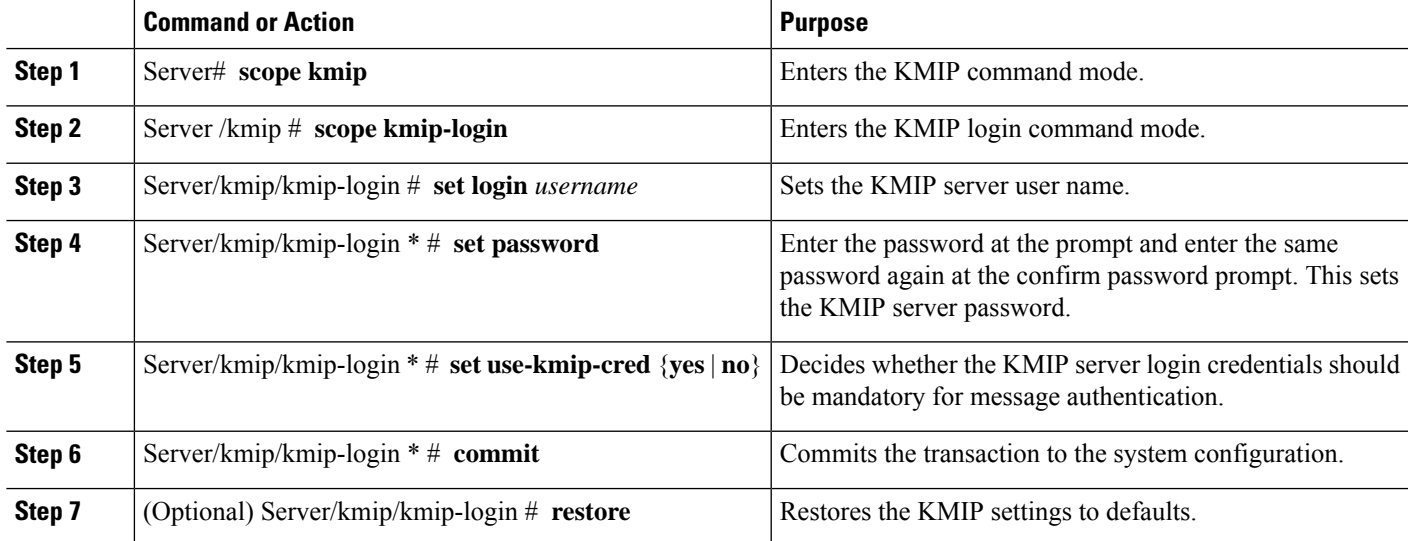

### **Example**

This example shows how to configure the KMIP server credentials:

```
Server /kmip # scope kmip-login
Server /kmip/kmip-login # set login username
Server /kmip/kmip-login *# set password
Please enter password:
Please confirm password:
Server /kmip/kmip-login *# set use-kmip-cred yes
Server /kmip/kmip-login *# commit
Server /kmip/kmip-login # show detail
   Use KMIP Login: yes
   Login name to KMIP server: username
   Password to KMIP server: ******
```
**You can restore the KMIP server credentials to default settings by preforming the following step:**

```
Server /kmip/kmip-login # restore
Are you sure you want to restore KMIP settings to defaults?
Please enter 'yes' to confirm: yes
Restored factory-default configuration.
Server /kmip/kmip-login # show detail
   Use KMIP Login: no
```

```
Login name to KMIP server:
   Password to KMIP server: ******
Server /kmip/kmip-login #
```
## **Configuring KMIP Server Properties**

### **Before you begin**

You must log in with admin privileges to perform this task.

### **Procedure**

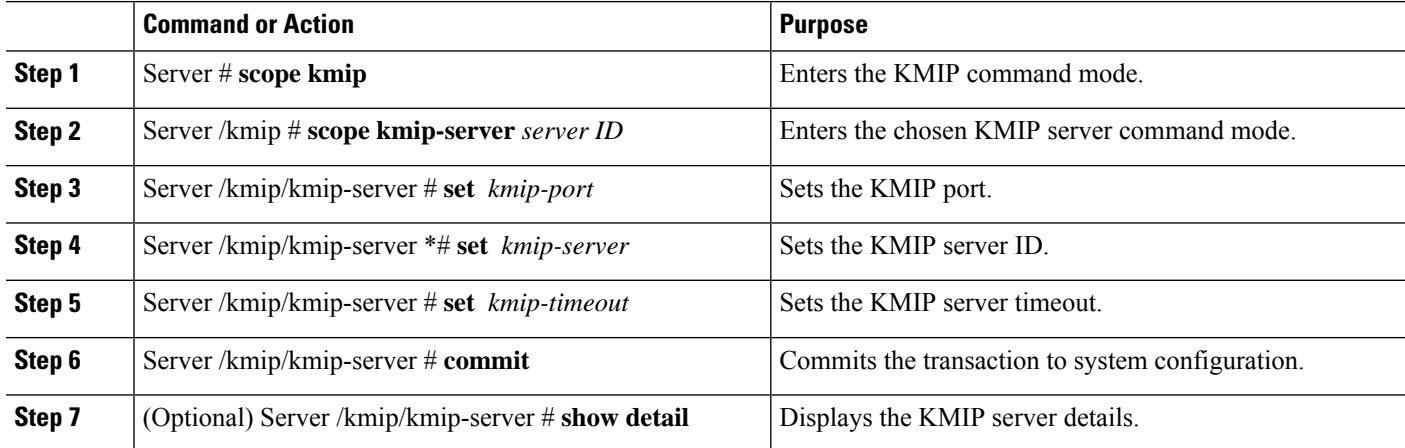

### **Example**

This example tests the KMIP server connection:

```
Server # scope kmip
Server /kmip # scope kmip-server 1
Server /kmip/kmip-server # set kmip-port 5696
Server /kmip/kmip-server * # set kmip-server kmipserver.com
Server /kmip/kmip-server * # set kmip-timeout 10
Server /kmip/kmip-server * # commit
Server /kmip/kmip-server # show detail
Server number 1:
   Server domain name or IP address: kmipserver.com
    Port: 5696
    Timeout: 10
Server /kmip/kmip-server #
```
# <span id="page-28-0"></span>**KMIP**

## **Key Management Interoperability Protocol**

Key Management Interoperability Protocol (KMIP) is a communication protocol that defines message formats to handle keys or classified data on a key management server. KMIP is an open standard and is supported by several vendors. Key management involves multiple interoperable implementations, so a KMIP client works effectively with any KMIP server.

Self-Encrypting Drives(SEDs) contain hardware that encrypts incoming data and decrypts outgoing data in realtime. A drive or media encryption key controls this function. However, the drives need to be locked in order to maintain security. A security key identifier and a security key (key encryption key) help achieve this goal. The key identifier provides a unique ID to the drive.

Different keys have different usage requirements. Currently, the responsibility of managing and tracking local keys lies primarily with the user, which could result in human error. The user needs to remember the different keys and their functions, which could prove to be a challenge. KMIP addresses this area of concern to manage the keys effectively without human involvement.

## **Enabling or Disabling KMIP**

### **Before you begin**

You must log in as a user with admin privileges to perform this task.

### **SUMMARY STEPS**

- **1.** Server # **scope server**  $\{1 | 2\}$
- **2.** Server /server # **scope bmc**
- **3.** Server /server/bmc # **scope kmip**
- **4.** Server /server/bmc/kmip # **set enabled** {**yes** | **no**}
- **5.** Server /server/bmc/kmip \*# **commit**
- **6.** (Optional) Server /server/bmc/kmip # **show detail**

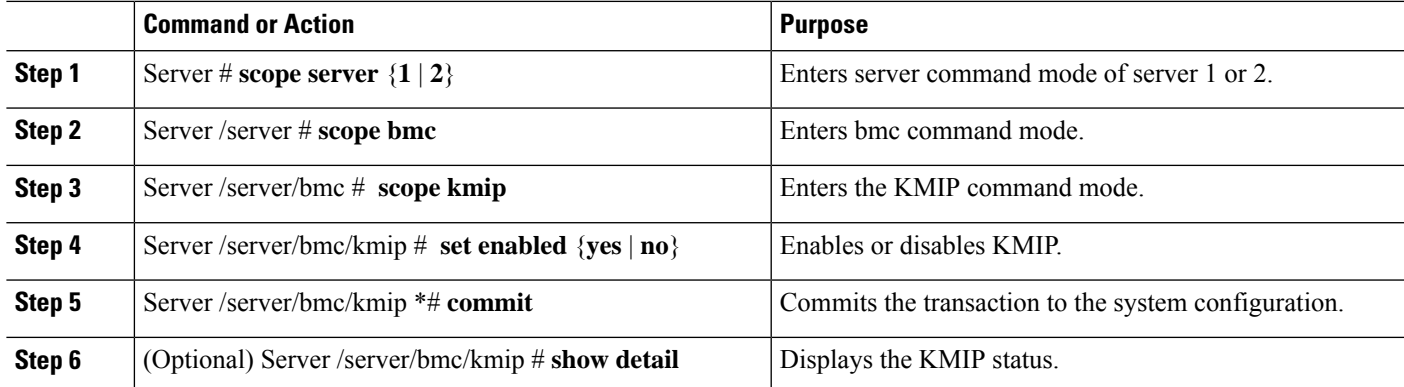

This example enables KMIP:

```
Server # scope server 1
Server /server # scope bmc
Server /server/bmc # scope kmip
Server /server/bmc/kmip # set enabled yes
Server /server/bmc/kmip *# commit
Server /server/bmc/kmip # show detail
 Enabled: yes
Server /server/bmc/kmip #
```
### **Configuring KMIP Server Login Credentials**

This procedure shows you how to configure the login credentials for the KMIP server and make the KMIP server login credentials mandatory for message authentication.

### **Before you begin**

You must log in as a user with admin privileges to perform this task.

### **SUMMARY STEPS**

- **1.** Server # **scope server**  $\{1 | 2\}$
- **2.** Server /server # **scope bmc**
- **3.** Server /server/bmc # **scope kmip**
- **4.** Server /server/bmc/kmip # **scope kmip-login**
- **5.** Server /server/bmc/kmip/kmip-login # **set login** *username*
- **6.** Server /server/bmc/kmip/kmip-login \* # **set password**
- **7.** Server /server/bmc/kmip/kmip-login \* # **set use-kmip-cred** {**yes** | **no**}
- **8.** Server /server/bmc/kmip/kmip-login \* # **commit**
- **9.** (Optional) Server /server/bmc/kmip/kmip-login # **restore**

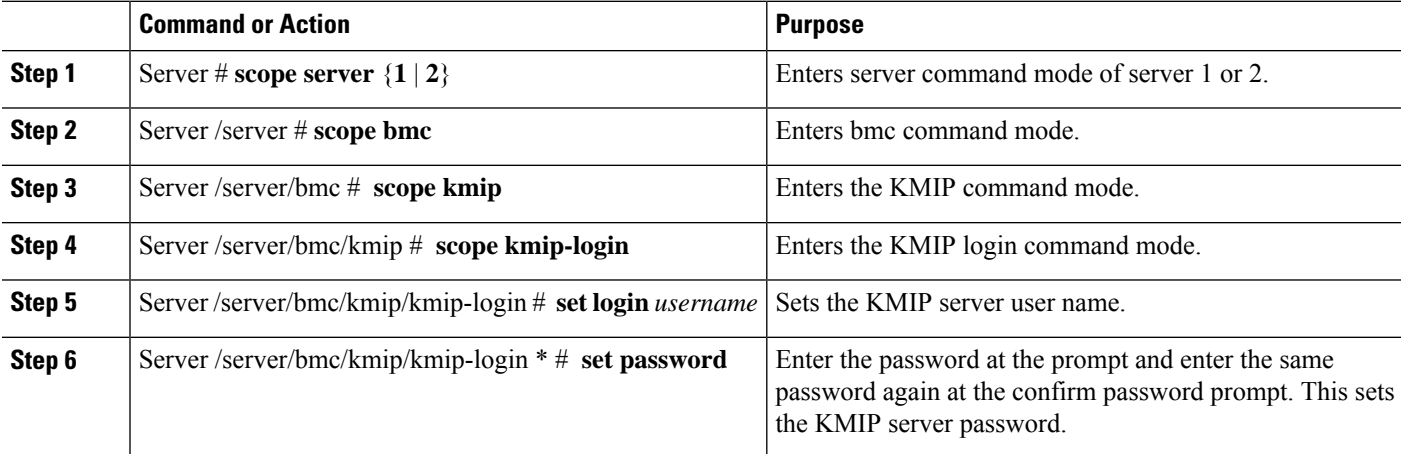

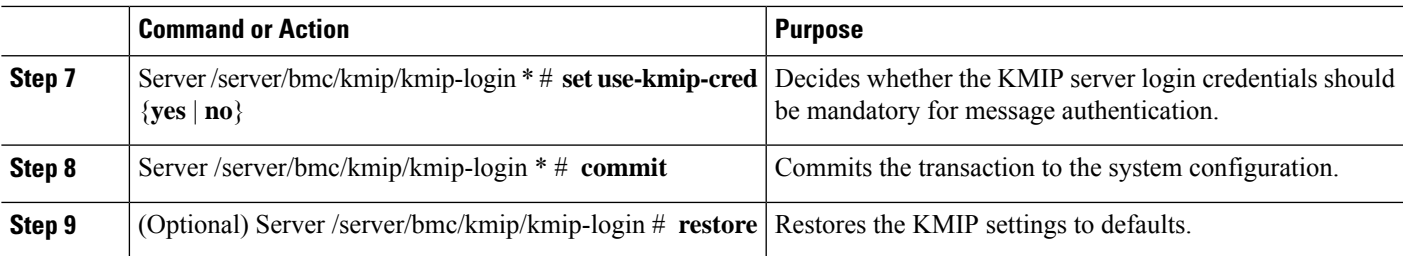

This example shows how to configure the KMIP server credentials:

```
Server # scope server 1
Server /server # scope bmc
Server /server/bmc # scope kmip
Server /server/bmc/kmip # scope kmip-login
Server /server/bmc/kmip/kmip-login # set login username
Server /server/bmc/kmip/kmip-login *# set password
Please enter password:
Please confirm password:
Server /server/bmc/kmip/kmip-login *# set use-kmip-cred yes
Server /server/bmc/kmip/kmip-login *# commit
Server /server/bmc/kmip/kmip-login # show detail
   Use KMIP Login: yes
   Login name to KMIP server: username
    Password to KMIP server: ******
```
**You can restore the KMIP server credentials to default settings by preforming the following step:**

```
Server /server/bmc/kmip/kmip-login # restore
Are you sure you want to restore KMIP settings to defaults?
Please enter 'yes' to confirm: yes
Restored factory-default configuration.
Server /server/bmc/kmip/kmip-login # show detail
   Use KMIP Login: no
   Login name to KMIP server:
    Password to KMIP server: ******
Server /server/bmc/kmip/kmip-login #
```
## **Creating a Client Private Key and Client Certificate for KMIP Configuration**

As an alternative to using a public Certificate Authority (CA) to generate and sign a server certificate, you can operate your own CA and sign your own certificates. This section shows commands for creating a CA and generating a server certificate using the OpenSSL certificate server running on Linux. For detailed information about OpenSSL, see <http://www.openssl.org>.

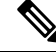

**Note** These commands are to be entered on a Linux server with the OpenSSL package, not in the.

### **Before you begin**

• Obtain and install a certificate server software package on a server within your organization.

• Ensure that the time is set to the current time.

### **SUMMARY STEPS**

- **1. openssl genrsa -out** *Client\_Privatekeyfilename keysize*
- **2. openssl req -new -x509 -days** *numdays* **-key** *Client\_Privatekeyfilename* **-out** *Client\_certfilename*
- **3.** Obtain the KMIP root CA certificate from the KMIP server.

### **DETAILED STEPS**

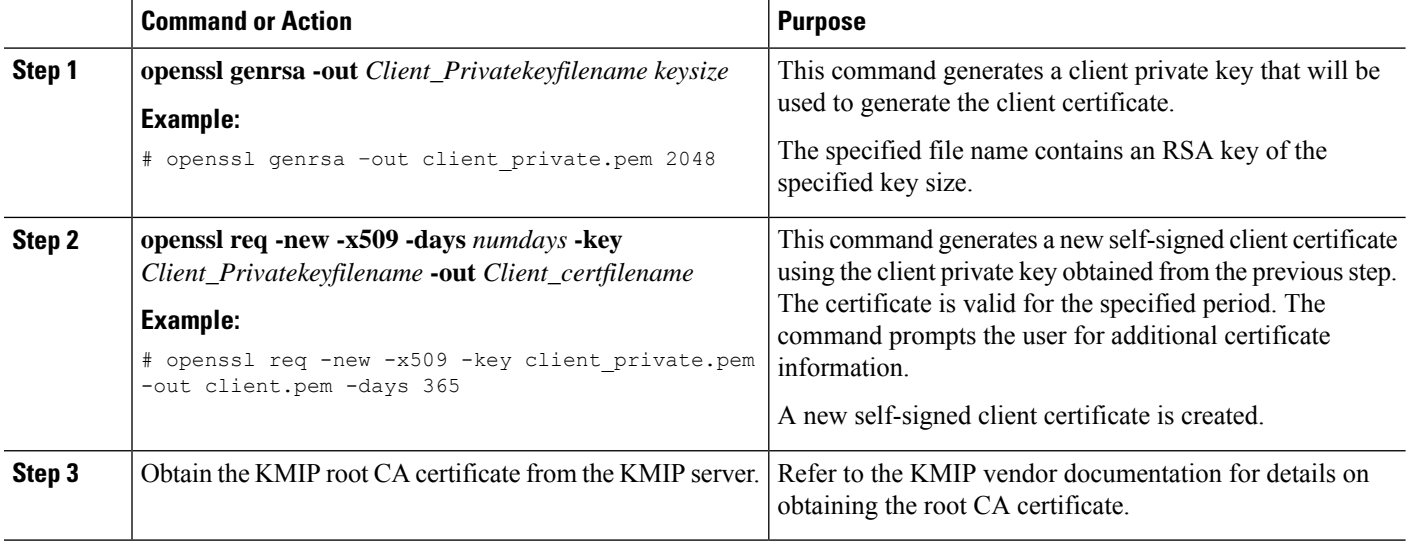

### **What to do next**

Upload the new certificate to the .

# **Testing the KMIP Server Connection**

### **Procedure**

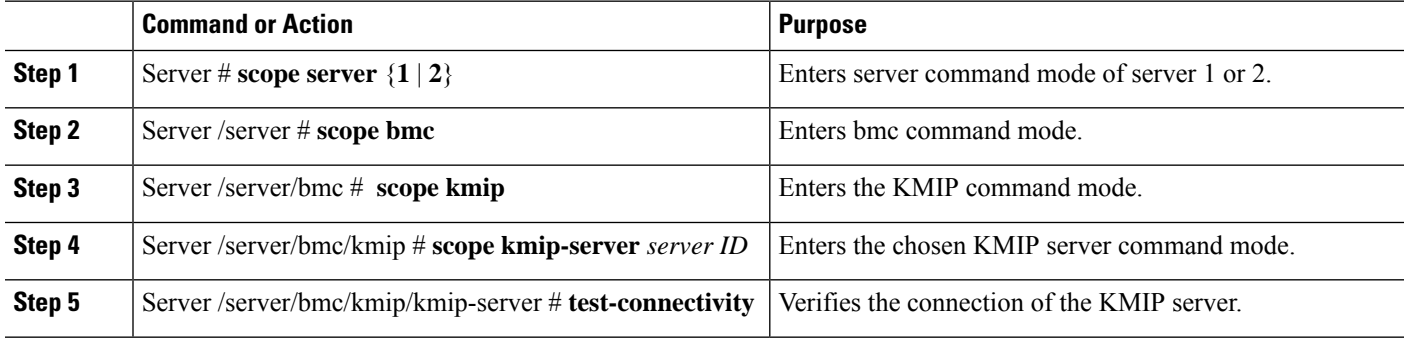

Ш

#### **Example**

This example tests the KMIP server connection:

```
Server # scope server 1
Server /server # scope bmc
Server /server/bmc # scope kmip
Server /server/bmc/kmip # scope kmip-server 1
Server /server/bmc/kmip/kmip-server # test-connectivity
Able to connect to KMIP server.
Server /server/bmc/kmip/kmip-server #
```
## **Configuring KMIP Server Properties**

### **Before you begin**

You must log in with admin privileges to perform this task.

### **Procedure**

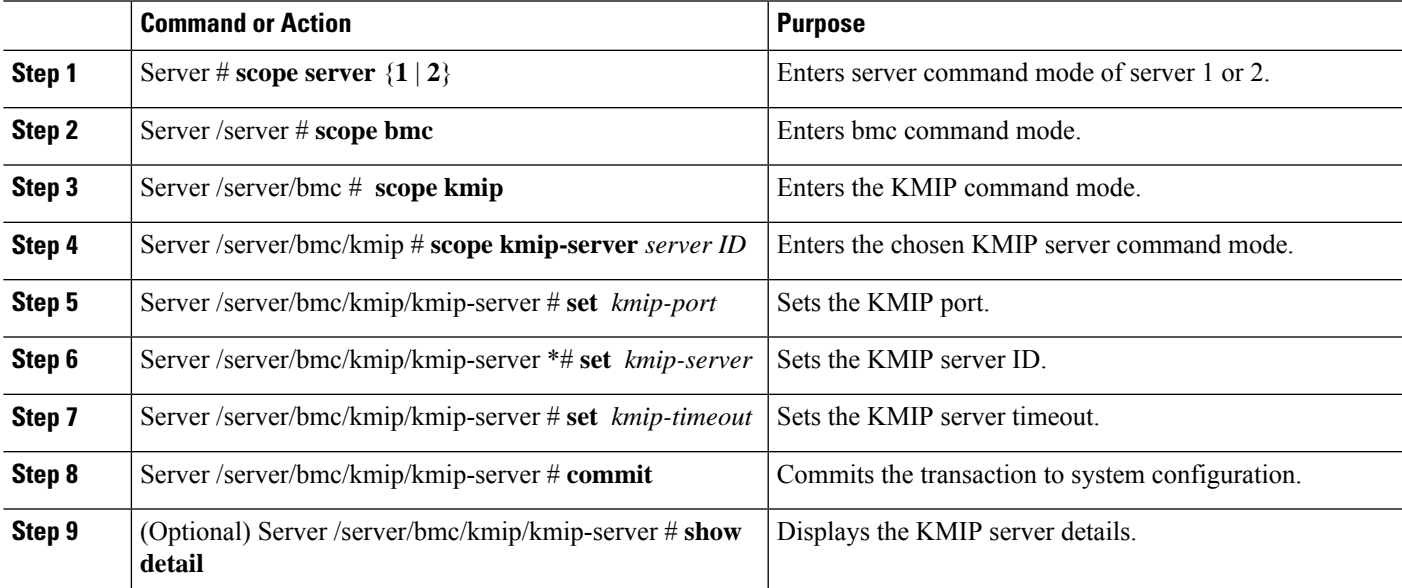

### **Example**

This example tests the KMIP server connection:

```
Server # scope server 1
Server /server # scope bmc
Server /server/bmc # scope kmip
Server /server/bmc/kmip # scope kmip-server 1
Server /server/bmc/kmip/kmip-server # set kmip-port 5696
Server /server/bmc/kmip/kmip-server * # set kmip-server kmipserver.com
Server /server/bmc/kmip/kmip-server * # set kmip-timeout 10
Server /server/bmc/kmip/kmip-server * # commit
```

```
Server /server/bmc/kmip/kmip-server # show detail
Server number 1:
   Server domain name or IP address: kmipserver.com
   Port: 5696
   Timeout: 10
Server /server/bmc/kmip/kmip-server #
```
## **Downloading a KMIP Client Certificate**

### **Before you begin**

You must log in as a user with admin privileges to perform this task.

### **SUMMARY STEPS**

- **1.** Server # **scope server**  $\{1 | 2\}$
- **2.** Server /server # **scope bmc**
- **3.** Server /server/bmc # **scope kmip**
- **4.** Server /server/bmc/kmip # **set enabled yes**
- **5.** Server /server/bmc/kmip \*# **commit**
- **6.** Server /server/bmc/kmip # **scope kmip-client-certificate**
- **7.** Server /server/bmc/kmip/kmip-client-certificate #**download-client-certificate** *remote-protocol IP Address KMIP client certificate file*
- **8.** At the confirmation prompt, enter **y**.
- **9.** (Optional) Server /server/bmc/kmip/kmip-client-certificate # **paste-client-certificate**

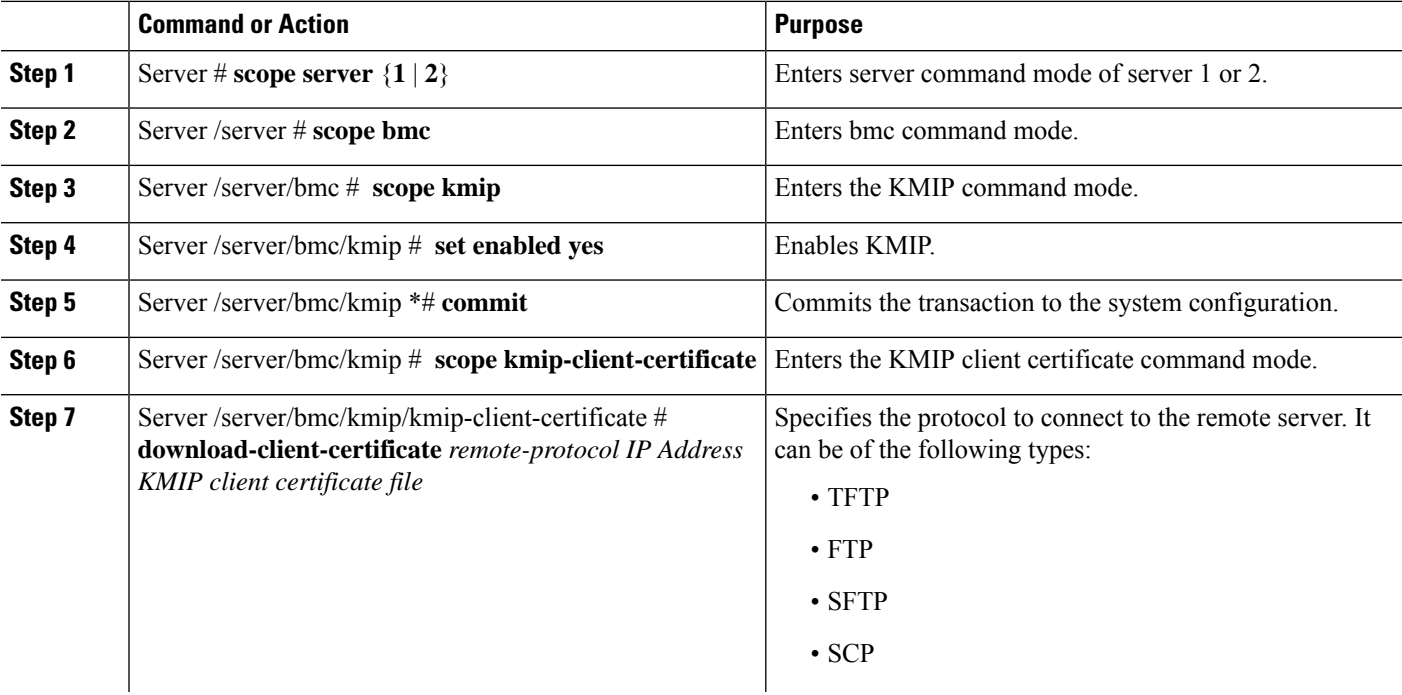

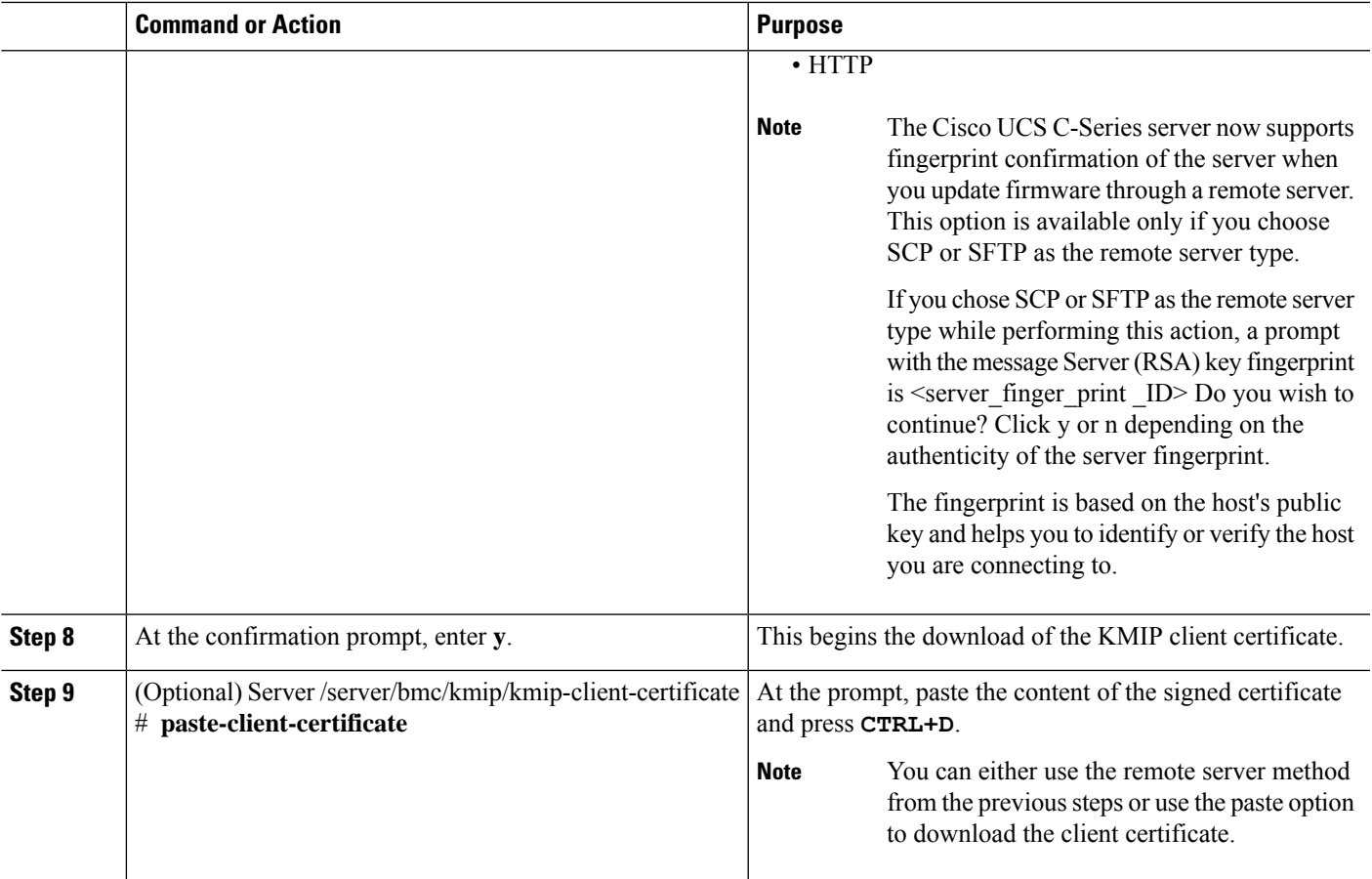

This example downloads the KMIP client certificate:

```
Server # scope server 1
Server /server # scope bmc
Server /server/bmc # scope kmip
Server /server/bmc/kmip # set enabled yes
Server /server/bmc/kmip *# commit
Server /server/bmc/kmip # scope kmip-client-certificate
Server /server/bmc/kmip/kmip-client-certificate # show detail
   KMIP client certificate Available: 1
   Download client certificate Status: COMPLETED
   Export client certificate Status: NONE
Server /server/bmc/kmip/kmip-client-certificate # download-client-certificate tftp
10.10.10.10 KmipCertificates/
svbu-xx-blr-dn1-13_ClientCert.pem
  You are going to overwrite the KMIP client certificate.
  Are you sure you want to proceed and overwrite the KMIP client certificate? [y|N]y
KMIP client certificate downloaded successfully
```
**You can either use the remote server method from the previous steps or use the paste option to download the client certificate.**

Server /server/bmc/kmip/kmip-client-certificate # **paste-client-certificate** Please paste your certificate here, when finished, press **CTRL+D**.

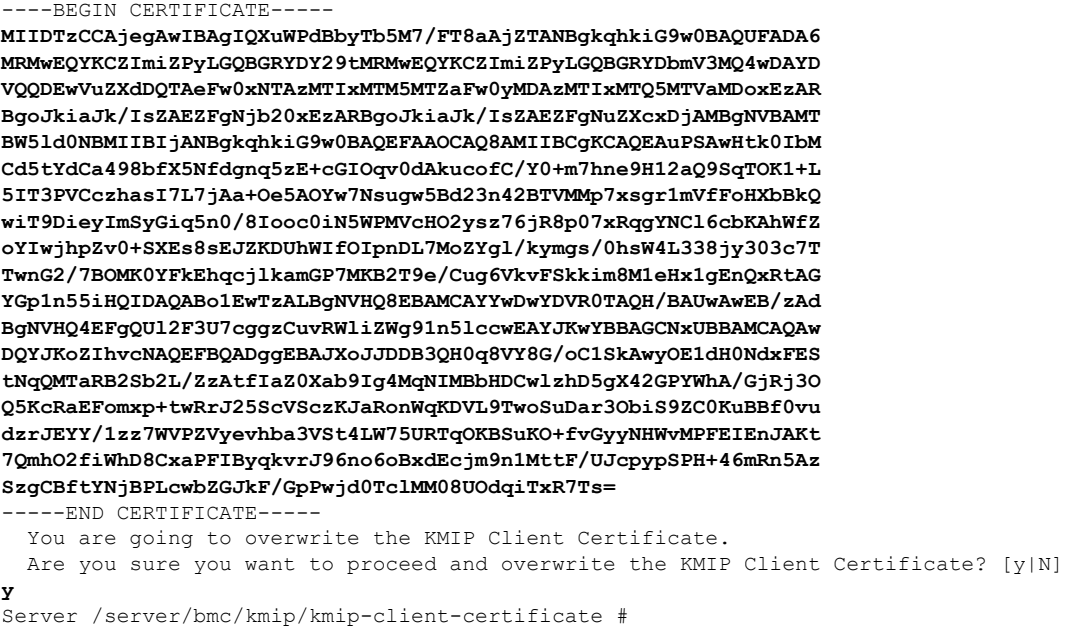

## **Exporting a KMIP Client Certificate**

### **Before you begin**

- You must log in as a user with admin privileges to perform this task.
- You should have downloaded KMIP client certificate before you can export it.

### **SUMMARY STEPS**

- **1.** Server # **scope server**  $\{1 | 2\}$
- **2.** Server /server # **scope bmc**
- **3.** Server /server/bmc # **scope kmip**
- **4.** Server /server/bmc/kmip # **scope kmip-client-certificate**
- **5.** Server /server/bmc/kmip/kmip-client-certificate # **export-client-certificate** *remote-protocol IP Adderss KMIP root CA Certificate file*
- **6.** (Optional) Server /server/bmc/kmip/kmip-client-certificate # **show detail**

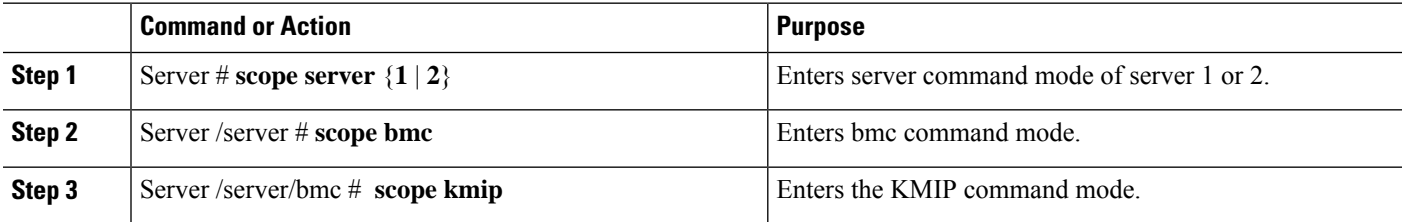

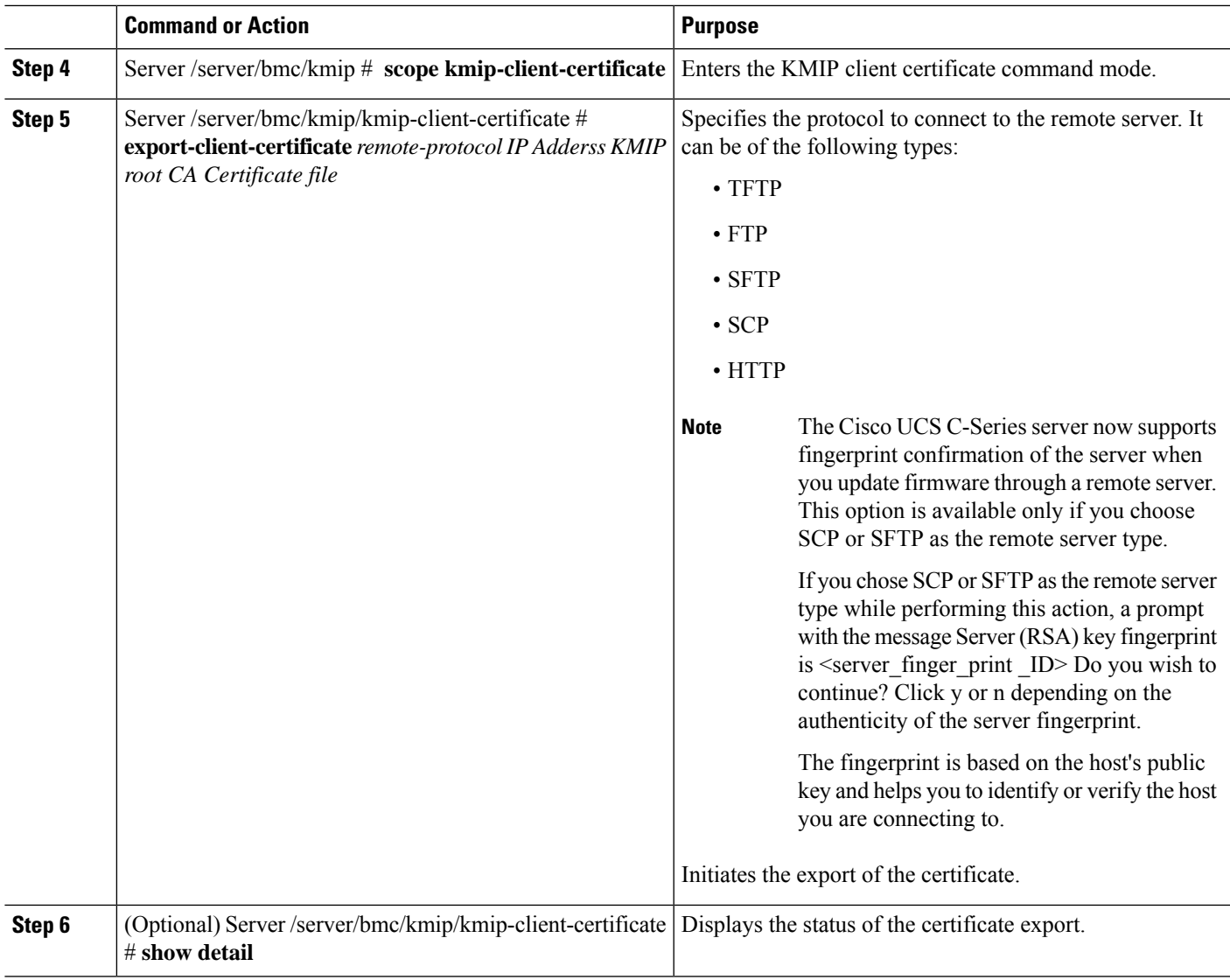

This example exports the KMIP client certificate:

```
Server # scope server 1
Server /server # scope bmc
Server /server/bmc # scope kmip
Server /server/bmc/kmip # scope kmip-client-certificate
Server /server/bmc/kmip/kmip-client-certificate # export-client-certificate ftp 10.10.10.10
/TFTP_DIR/KmipCertificates
/svbu-xx-blr-dn1-13_ClientCert.pem_exported_ftp
Username: username
Password:
KMIP Client Certificate exported successfully
Server /server/bmc/kmip/kmip-client-certificate # show detail
   KMIP Client Certificate Available: 1
   Download KMIP Client Certificate Status: COMPLETED
```

```
Export KMIP Client Certificate Status: COMPLETED
Server /server/bmc/kmip/kmip-client-certificate #
```
### **Deleting a KMIP Client Certificate**

### **Before you begin**

You must log in as a user with admin privileges to perform this task.

### **SUMMARY STEPS**

- **1.** Server # **scope server**  $\{1 | 2\}$
- **2.** Server /server # **scope bmc**
- **3.** Server /server/bmc # **scope kmip**
- **4.** Server /server/bmc/kmip # **scope kmip-client-certificate**
- **5.** Server /server/bmc/kmip/kmip-client-certificate # **delete-client-certificate**
- **6.** At the confirmation prompt, enter **y**.

### **DETAILED STEPS**

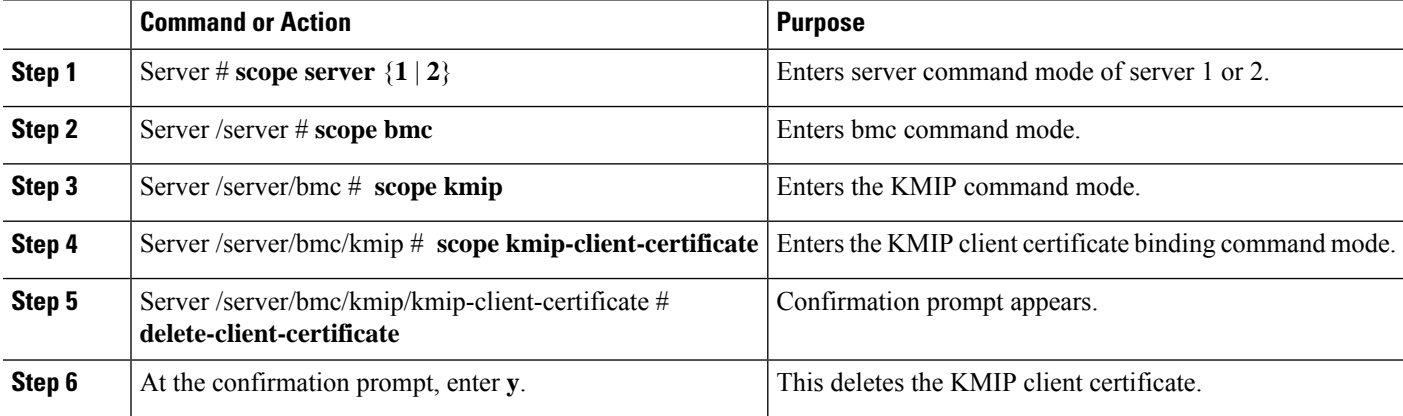

### **Example**

This example deletes the KMIP client certificate:

```
Server # scope server 1
Server /server # scope bmc
Server /server/bmc # scope kmip
Server /server/bmc/kmip # scope kmip-client-certificate
Server /server/bmc/kmip/kmip-client-certificate # delete-client-certificate
 You are going to delete the KMIP Client Certificate.
 Are you sure you want to proceed and delete the KMIP Client Certificate? [y|N]y
KMIP Client Certificate deleted successfully.
```
## **Downloading a KMIP Client Private Key**

### **Before you begin**

You must log in as a user with admin privileges to perform this task.

### **SUMMARY STEPS**

- **1.** Server # **scope server**  $\{1 | 2\}$
- **2.** Server /server # **scope bmc**
- **3.** Server /server/bmc # **scope kmip**
- **4.** Server /server/bmc/kmip # **set enabled yes**
- **5.** Server /server/bmc/kmip \*# **commit**
- **6.** Server /server/bmc/kmip # **scope kmip-client-private-key**
- **7.** Server /server/bmc/kmip/kmip-client-private-key #**download-client-pvt-key** *remote-protocol IP Address KMIP client private key file*
- **8.** At the confirmation prompt, enter **y**.
- **9.** (Optional) Server /server/bmc/kmip/kmip-client-private-key # **paste-client-pvt-key**

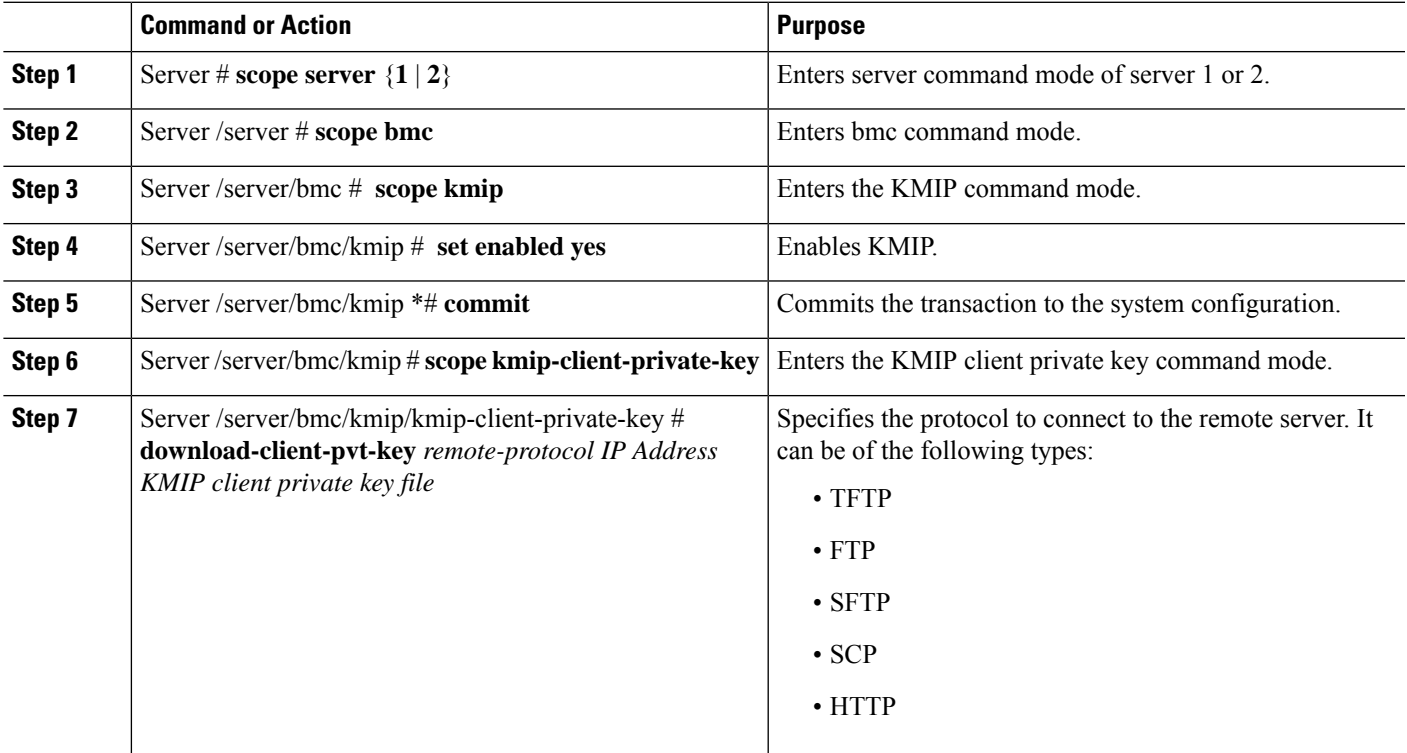

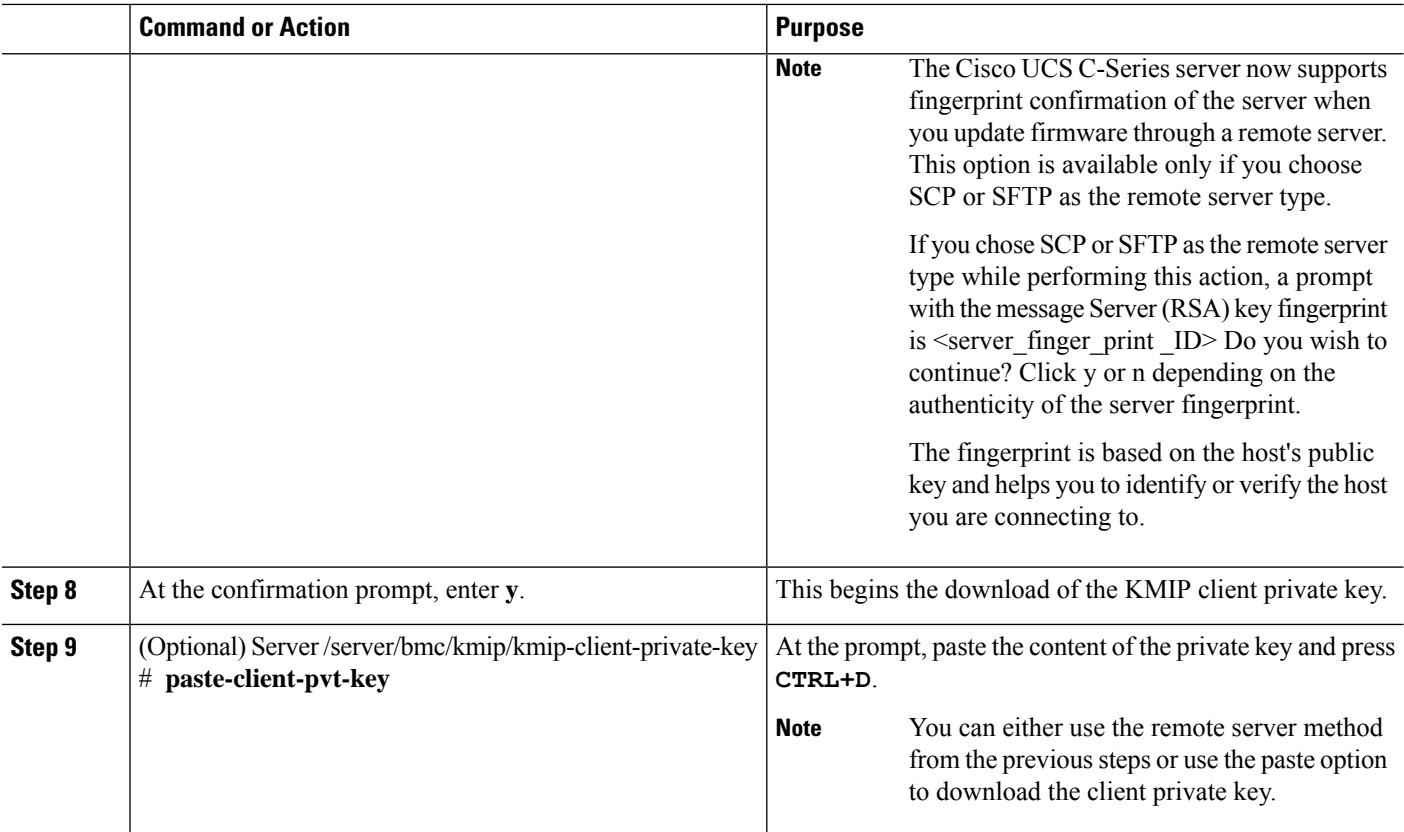

This example downloads the KMIP client private key:

```
Server # scope server 1
Server /server # scope bmc
Server /server/bmc # scope kmip
Server /server/bmc/kmip # set enabled yes
Server /server/bmc/kmip *# commit
Server /server/bmc/kmip # scope kmip-client-private-key
Server /server/bmc/kmip/kmip-client-private-key # show detail
   KMIP Client Private Key Available: 1
   Download Client Private Key Status: COMPLETED
   Export Client Private Key Status: NONE
Server /server/bmc/kmip/kmip-client-private-key # download-client-pvt-key tftp 10.10.10.10
KmipCertificates/
svbu-xx-blr-dn1-13_ClientPvtKey.pem
 You are going to overwrite the KMIP Client Private Key.
 Are you sure you want to proceed and overwrite the KMIP Client Private Key? [y|N]y
KMIP Client Private Key downloaded successfully
You can either use the remote server method from the previous steps or use the paste option
to download the client certificate.
```

```
Server /server/bmc/kmip/kmip-client-private-key # paste-client-pvt-key
Please paste your client private here, when finished, press CTRL+D.
----BEGIN CERTIFICATE-----
MIIDTzCCAjegAwIBAgIQXuWPdBbyTb5M7/FT8aAjZTANBgkqhkiG9w0BAQUFADA6
```

```
MRMwEQYKCZImiZPyLGQBGRYDY29tMRMwEQYKCZImiZPyLGQBGRYDbmV3MQ4wDAYD
VQQDEwVuZXdDQTAeFw0xNTAzMTIxMTM5MTZaFw0yMDAzMTIxMTQ5MTVaMDoxEzAR
BgoJkiaJk/IsZAEZFgNjb20xEzARBgoJkiaJk/IsZAEZFgNuZXcxDjAMBgNVBAMT
BW5ld0NBMIIBIjANBgkqhkiG9w0BAQEFAAOCAQ8AMIIBCgKCAQEAuPSAwHtk0IbM
Cd5tYdCa498bfX5Nfdgnq5zE+cGIOqv0dAkucofC/Y0+m7hne9H12aQ9SqTOK1+L
5IT3PVCczhasI7L7jAa+Oe5AOYw7Nsugw5Bd23n42BTVMMp7xsgr1mVfFoHXbBkQ
wiT9DieyImSyGiq5n0/8Iooc0iN5WPMVcHO2ysz76jR8p07xRqgYNCl6cbKAhWfZ
oYIwjhpZv0+SXEs8sEJZKDUhWIfOIpnDL7MoZYgl/kymgs/0hsW4L338jy303c7T
TwnG2/7BOMK0YFkEhqcjlkamGP7MKB2T9e/Cug6VkvFSkkim8M1eHx1gEnQxRtAG
YGp1n55iHQIDAQABo1EwTzALBgNVHQ8EBAMCAYYwDwYDVR0TAQH/BAUwAwEB/zAd
BgNVHQ4EFgQUl2F3U7cggzCuvRWliZWg91n5lccwEAYJKwYBBAGCNxUBBAMCAQAw
DQYJKoZIhvcNAQEFBQADggEBAJXoJJDDB3QH0q8VY8G/oC1SkAwyOE1dH0NdxFES
tNqQMTaRB2Sb2L/ZzAtfIaZ0Xab9Ig4MqNIMBbHDCwlzhD5gX42GPYWhA/GjRj3O
Q5KcRaEFomxp+twRrJ25ScVSczKJaRonWqKDVL9TwoSuDar3ObiS9ZC0KuBBf0vu
dzrJEYY/1zz7WVPZVyevhba3VSt4LW75URTqOKBSuKO+fvGyyNHWvMPFEIEnJAKt
7QmhO2fiWhD8CxaPFIByqkvrJ96no6oBxdEcjm9n1MttF/UJcpypSPH+46mRn5Az
SzgCBftYNjBPLcwbZGJkF/GpPwjd0TclMM08UOdqiTxR7Ts=
 -----END CERTIFICATE-----
 You are going to overwrite the KMIP client private key.
 Are you sure you want to proceed and overwrite the KMIP Client Private Key? [y|N]
y
Server /server/bmc/kmip/kmip-client-private-key #
```
## **Exporting KMIP Client Private Key**

#### **Before you begin**

- You must log in as a user with admin privileges to perform this task.
- You should have downloaded KMIP client private key before you can export it.

### **SUMMARY STEPS**

- **1.** Server  $\#\$  **scope server**  $\{1 | 2\}$
- **2.** Server /server # **scope bmc**
- **3.** Server /server/bmc # **scope kmip**
- **4.** Server /server/bmc/kmip # **scope kmip-client-private-key**
- **5.** Server /server/bmc/kmip/kmip-client-private-key # **export-client-pvt-key** *remote-protocol IP Adderss KMIP root CA Certificate file*
- **6.** (Optional) Server /server/bmc/kmip/kmip-client-private-key # **show detail**

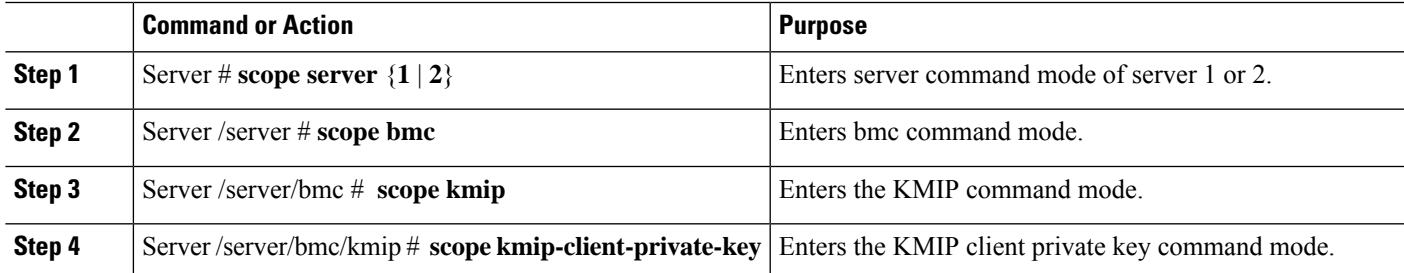

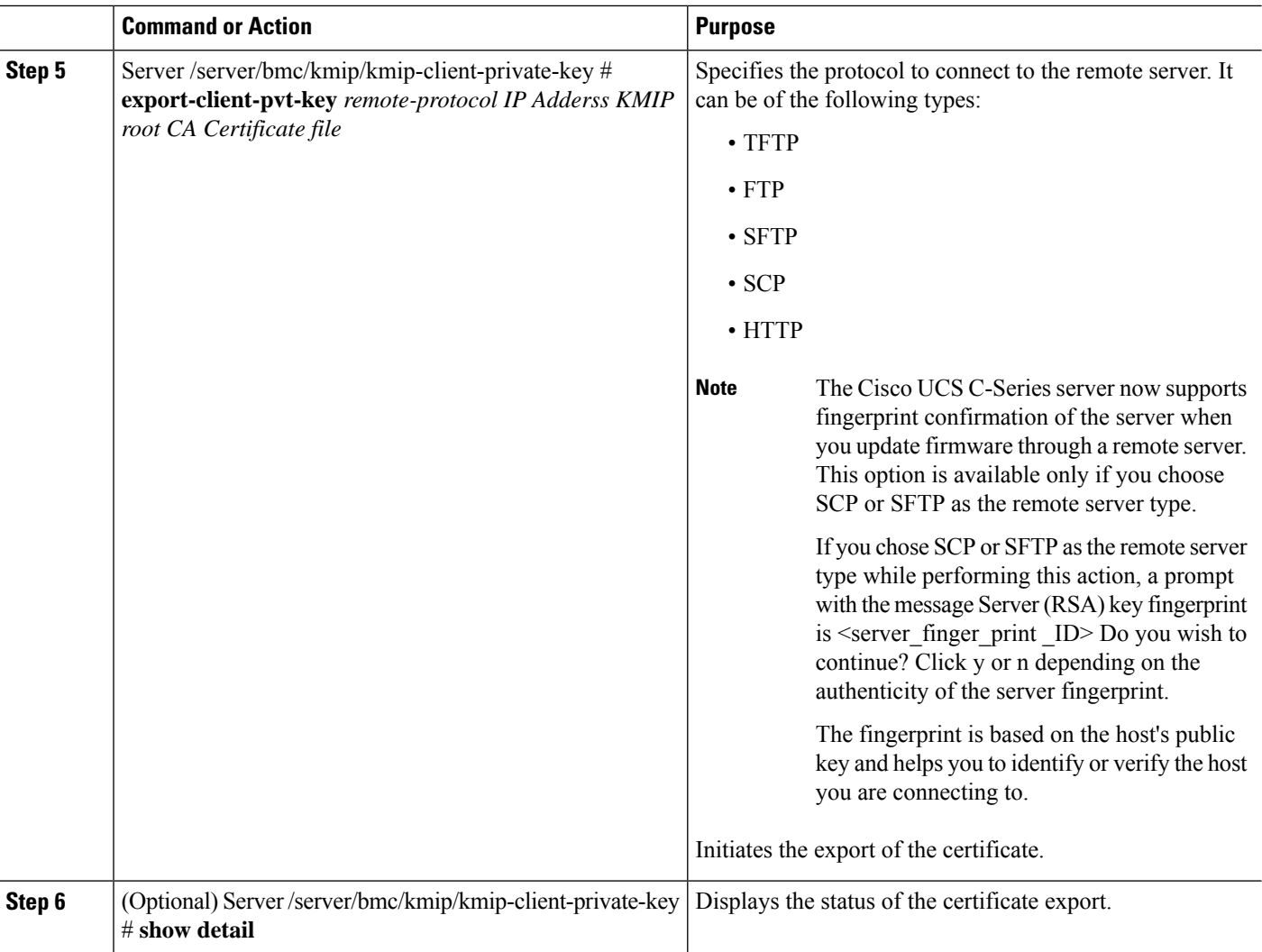

This example exports the KMIP client private key:

```
Server # scope server 1
Server /server # scope bmc
Server /server/bmc # scope kmip
Server /server/bmc/kmip # scope kmip-client-private-key
Server /server/bmc/kmip/kmip-client-private-key # export-client-pvt-key tftp 10.10.10.10
KmipCertificates
/svbu-xx-blr-dn1-13_ClientPvtKey.pem_exported_tftp
KMIP Client Private Key exported successfully
Server /server/bmc/kmip/kmip-client-private-key # show detail
   KMIP Client Private Key Available: 1
    Download Client Private Key Status: COMPLETED
    Export Client Private Key Status: COMPLETED
Server /server/bmc/kmip/kmip-client-private-key #
```
## **Deleting a KMIP Client Private Key**

### **Before you begin**

You must log in as a user with admin privileges to perform this task.

### **SUMMARY STEPS**

Ш

- **1.** Server # **scope server**  $\{1 | 2\}$
- **2.** Server /server # **scope bmc**
- **3.** Server /server/bmc # **scope kmip**
- **4.** Server /server/bmc/kmip # **scope kmip-client-private-key**
- **5.** Server /server/bmc//kmip/kmip-client-private-key # **delete-client-pvt-key**
- **6.** At the confirmation prompt, enter **y**.

### **DETAILED STEPS**

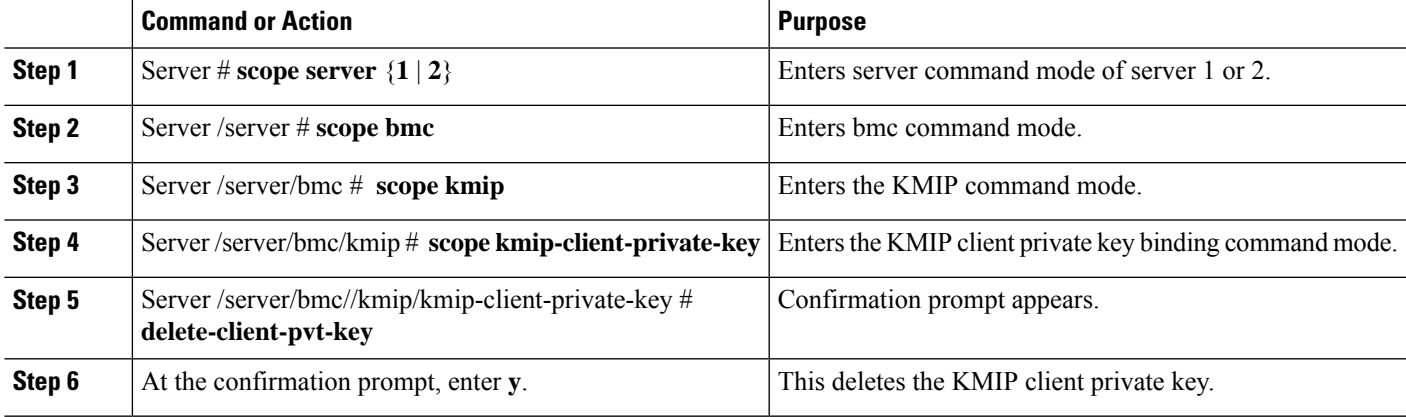

#### **Example**

This example deletes the KMIP client private key:

```
Server # scope server 1
Server /server # scope bmc
Server /server/bmc # scope kmip
Server /server/bmc/kmip # scope kmip-client-private-key
Server /server/bmc/kmip/kmip-client-private-key # delete-client-pvt-key
 You are going to delete the KMIP client private key.
 Are you sure you want to proceed and delete the KMIP client private key? [y|N]y
KMIP client private key deleted successfully.
```
## **Downloading a KMIP Root CA Certificate**

### **Before you begin**

You must log in as a user with admin privileges to perform this task.

### **SUMMARY STEPS**

- **1.** Server # **scope server**  $\{1 | 2\}$
- **2.** Server /server # **scope bmc**
- **3.** Server /server/bmc # **scope kmip**
- **4.** Server /server/bmc/kmip # **set enabled yes**
- **5.** Server /server/bmc/kmip \* # **commit**
- **6.** Server server/bmc/kmip # **scope kmip-root-ca-certificate**
- **7.** Server server/bmc/kmip/kmip-root-ca-certificate # **download-root-ca-certificate** *remote-protocol IP Address KMIP CA Certificate file*
- **8.** At the confirmation prompt, enter **y**.
- **9.** (Optional) Server server/bmc/kmip/kmip-root-ca-certificate # **paste-root-ca-certificate**

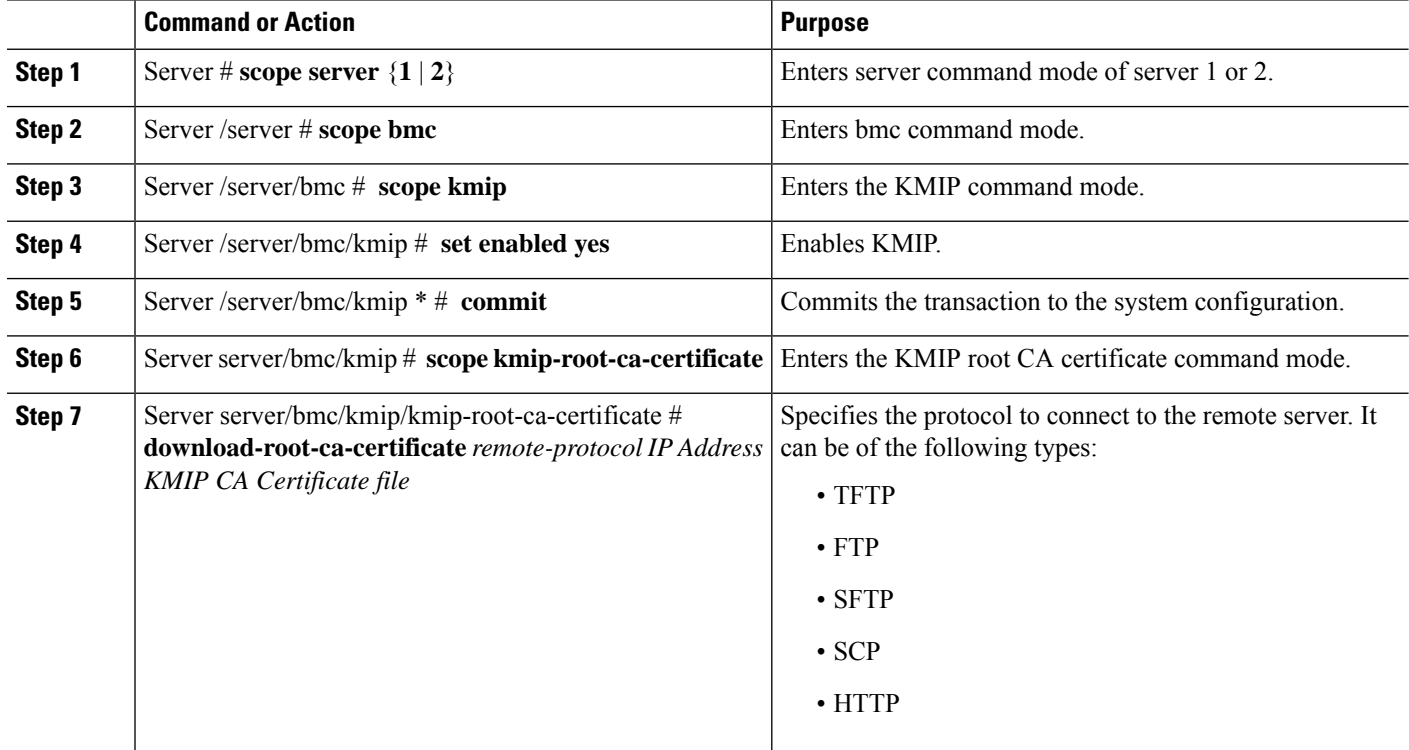

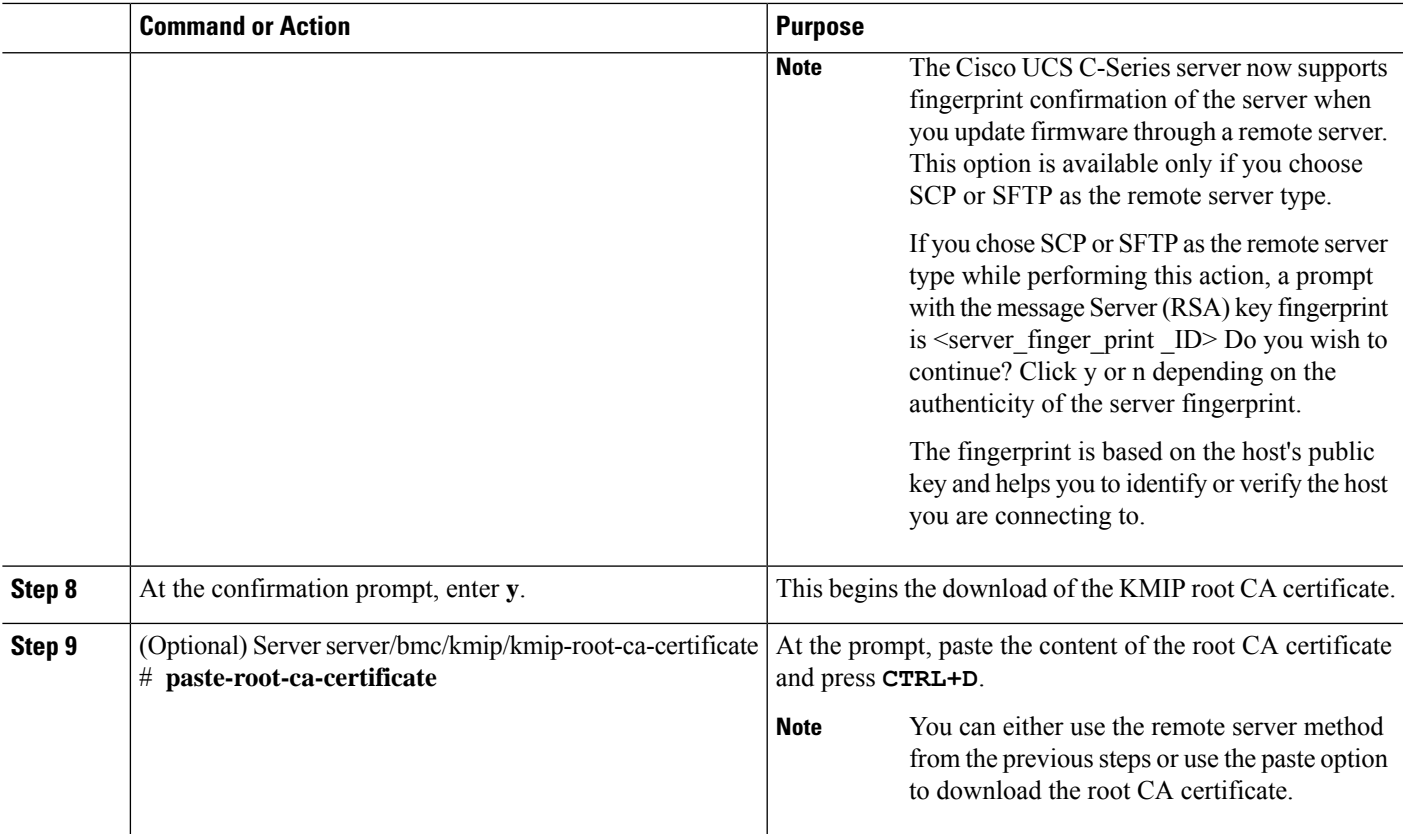

This example downloads the KMIP root CA certificate:

```
Server # scope server 1
Server /server # scope bmc
Server /server/bmc # scope kmip
Server /server/bmc/kmip # set enabled yes
Server /server/bmc/kmip *# commit
Server /server/bmc/kmip # scope kmip-root-ca-certificate
Server /server/bmc/kmip/kmip-root-ca-certificate # show detail
   KMIP Root CA Certificate Available: 1
   Download Root CA Certificate Status: COMPLETED
    Export Root CA Certificate Status: NONE
Server /server/bmc/kmip/kmip-root-ca-certificate # download-root-ca-certificate tftp
10.10.10.10 KmipCertificates/
svbu-xx-blr-dn1-13_ServerCert.pem
 You are going to overwrite the KMIP Root CA Certificate.
 Are you sure you want to proceed and overwrite the KMIP Root CA Certificate? [y|N]y
KMIP Root CA Certificate downloaded successfully
```
#### **You can either use the remote server method from the previous steps or use the paste option to download the client certificate.**

```
Server /server/bmc/kmip/kmip-root-ca-certificate # paste-root-ca-certificate
Please paste your certificate here, when finished, press CTRL+D.
----BEGIN CERTIFICATE-----
MIIDTzCCAjegAwIBAgIQXuWPdBbyTb5M7/FT8aAjZTANBgkqhkiG9w0BAQUFADA6
```

```
MRMwEQYKCZImiZPyLGQBGRYDY29tMRMwEQYKCZImiZPyLGQBGRYDbmV3MQ4wDAYD
VQQDEwVuZXdDQTAeFw0xNTAzMTIxMTM5MTZaFw0yMDAzMTIxMTQ5MTVaMDoxEzAR
BgoJkiaJk/IsZAEZFgNjb20xEzARBgoJkiaJk/IsZAEZFgNuZXcxDjAMBgNVBAMT
BW5ld0NBMIIBIjANBgkqhkiG9w0BAQEFAAOCAQ8AMIIBCgKCAQEAuPSAwHtk0IbM
Cd5tYdCa498bfX5Nfdgnq5zE+cGIOqv0dAkucofC/Y0+m7hne9H12aQ9SqTOK1+L
5IT3PVCczhasI7L7jAa+Oe5AOYw7Nsugw5Bd23n42BTVMMp7xsgr1mVfFoHXbBkQ
wiT9DieyImSyGiq5n0/8Iooc0iN5WPMVcHO2ysz76jR8p07xRqgYNCl6cbKAhWfZ
oYIwjhpZv0+SXEs8sEJZKDUhWIfOIpnDL7MoZYgl/kymgs/0hsW4L338jy303c7T
TwnG2/7BOMK0YFkEhqcjlkamGP7MKB2T9e/Cug6VkvFSkkim8M1eHx1gEnQxRtAG
YGp1n55iHQIDAQABo1EwTzALBgNVHQ8EBAMCAYYwDwYDVR0TAQH/BAUwAwEB/zAd
BgNVHQ4EFgQUl2F3U7cggzCuvRWliZWg91n5lccwEAYJKwYBBAGCNxUBBAMCAQAw
DQYJKoZIhvcNAQEFBQADggEBAJXoJJDDB3QH0q8VY8G/oC1SkAwyOE1dH0NdxFES
tNqQMTaRB2Sb2L/ZzAtfIaZ0Xab9Ig4MqNIMBbHDCwlzhD5gX42GPYWhA/GjRj3O
Q5KcRaEFomxp+twRrJ25ScVSczKJaRonWqKDVL9TwoSuDar3ObiS9ZC0KuBBf0vu
dzrJEYY/1zz7WVPZVyevhba3VSt4LW75URTqOKBSuKO+fvGyyNHWvMPFEIEnJAKt
7QmhO2fiWhD8CxaPFIByqkvrJ96no6oBxdEcjm9n1MttF/UJcpypSPH+46mRn5Az
SzgCBftYNjBPLcwbZGJkF/GpPwjd0TclMM08UOdqiTxR7Ts=
 -----END CERTIFICATE-----
  You are going to overwrite the KMIP Root CA Certificate.
 Are you sure you want to proceed and overwrite the KMIP Root CA Certificate? [y|N]
y
Server /server/bmc/kmip/kmip-root-ca-certificate #
```
## **Exporting a KMIP Root CA Certificate**

#### **Before you begin**

- You must log in as a user with admin privileges to perform this task.
- You should have downloaded KMIP root CA certificate before you can export it.

### **SUMMARY STEPS**

- **1.** Server # **scope server**  $\{1 | 2\}$
- **2.** Server /server # **scope bmc**
- **3.** Server /server/bmc # **scope kmip**
- **4.** Server /server/bmc/kmip # **scope kmip-root-ca-certificate**
- **5.** Server /server/bmc/kmip/kmip-root-ca-certificate # **export-root-ca-certificate** *remote-protocol IP Adderss KMIP root CA Certificate file*
- **6.** (Optional) Server /server/bmc/kmip/kmip-root-ca-certificate # **show detail**

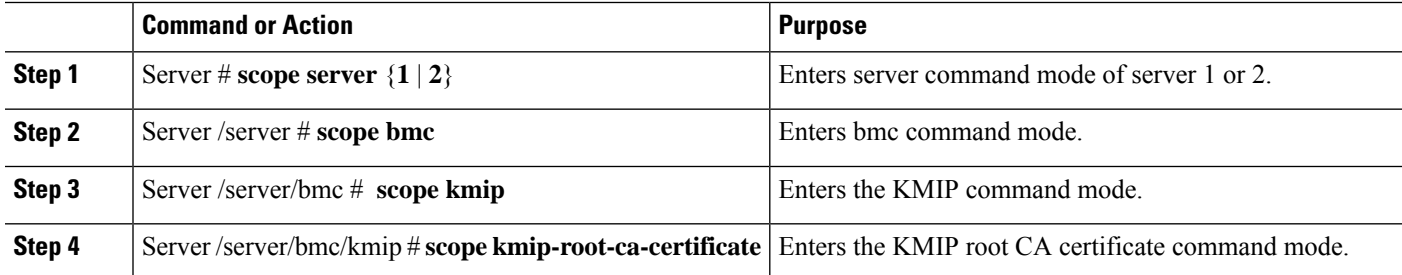

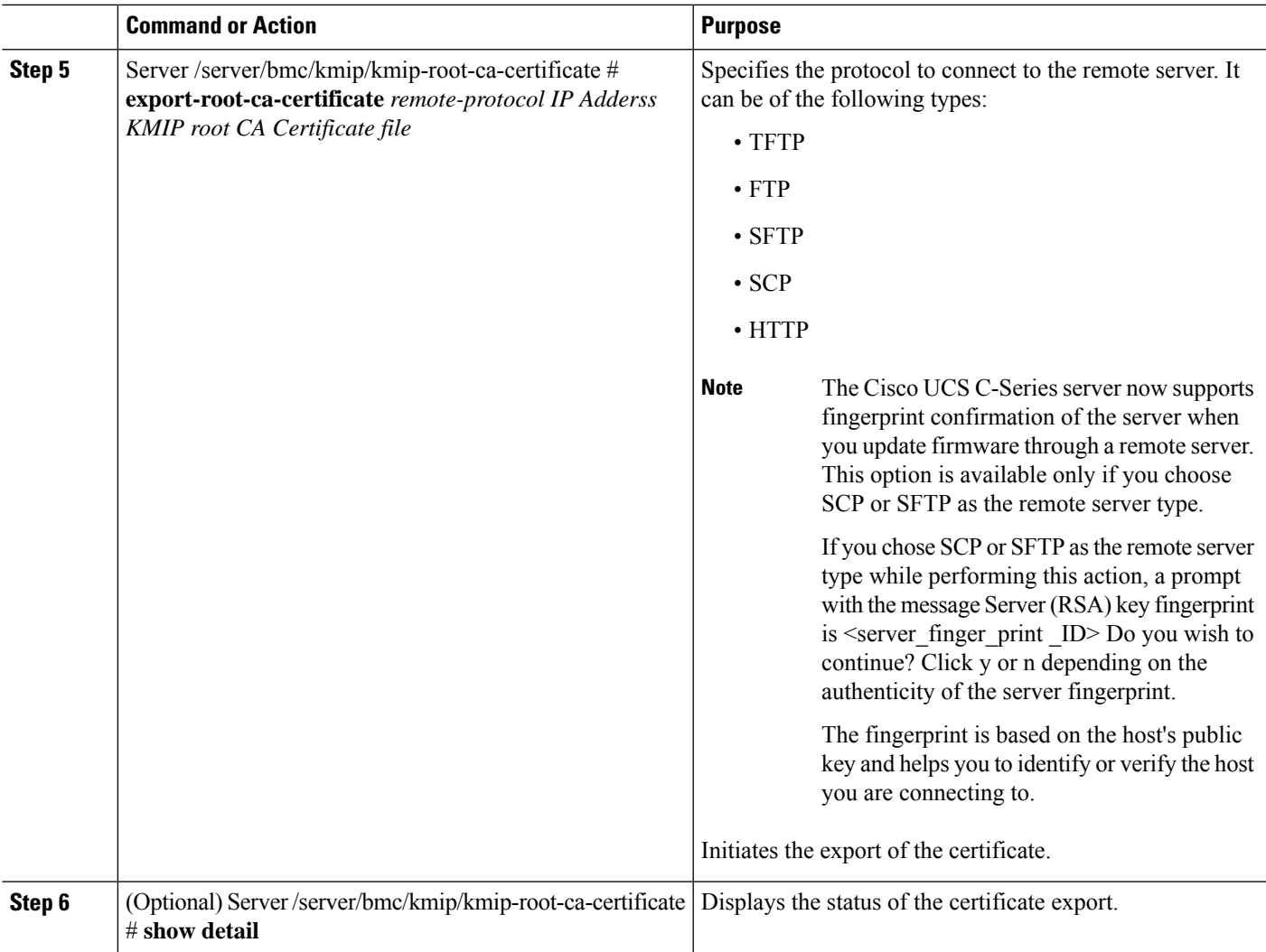

This example exports the KMIP root CA certificate:

```
Server # scope server 1
Server /server # scope bmc
Server /server/bmc # scope kmip
Server /server/bmc/kmip # scope kmip-root-ca-certificate
Server /server/bmc/kmip/kmip-root-ca-certificate # export-root-ca-certificate tftp
10.10.10.10 KmipCertificates/
svbu-xx-blr-dn1-13_ServerCert.pem_exported_tftp
KMIP Root CA Certificate exported successfully
Server /server/bmc/kmip/kmip-root-ca-certificate # show detail
   KMIP Root CA Certificate Available: 1
    Download Root CA Certificate Status: COMPLETED
   Export Root CA Certificate Status: COMPLETED
Server /server/bmc/kmip/kmip-root-ca-certificate #
```
## **Deleting a KMIP Root CA Certificate**

### **Before you begin**

You must log in as a user with admin privileges to perform this task.

### **SUMMARY STEPS**

- **1.** Server # **scope server**  $\{1 | 2\}$
- **2.** Server /server # **scope bmc**
- **3.** Server /server/bmc # **scope kmip**
- **4.** Server /server/bmc/kmip # **scope kmip-root-ca-certificate**
- **5.** Server /server/bmc/kmip/kmip-root-ca-certificate # **delete-root-ca-certificate**
- **6.** At the confirmation prompt, enter **y**.

### **DETAILED STEPS**

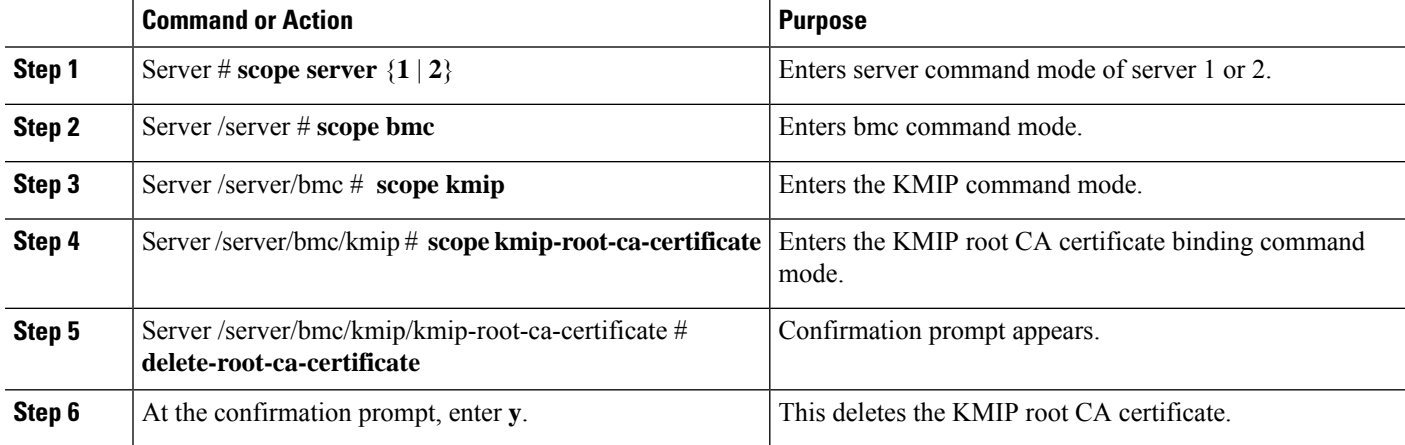

### **Example**

This example deletes the KMIP root CA certificate:

```
Server # scope server 1
Server /server # scope bmc
Server /server/bmc # scope kmip
Server /kmip # scope kmip-root-ca-certificate
Server /kmip/kmip-root-ca-certificate # delete-root-ca-certificate
 You are going to delete the KMIP root CA certificate.
 Are you sure you want to proceed and delete the KMIP root CA certificate? [y|N]y
 KMIP root CA certificate deleted successfully.
```
# <span id="page-47-0"></span>**FIPS 140-2 Compliance in Cisco IMC**

The Federal Information Processing Standard (FIPS) Publication 140-2, (FIPS PUB 140-2), is a U.S. government computer security standard used to approve cryptographic modules. Prior to the 3.1(3) release, the Rack Cisco IMC is not FIPS compliant as per NIST guideline. It does not follow FIPS 140-2 approved cryptographic

Ш

algorithms and modules. With this release, all CIMC services will use the Cisco FIPS Object Module (FOM), which provides the FIPS 140-2 compliant cryptographic module.

The Cisco FIPS Object Module is a software library that provides cryptographic services to a vast array of Cisco's networking and collaboration products. The module provides FIPS 140 validated cryptographic algorithms and KDF functionality for services such as IPSec (IKE), SRTP, SSH, TLS, and SNMP.

## **Enabling Security Configuration**

### **Before you begin**

You must log in with admin privileges to perform this task.

### **SUMMARY STEPS**

- **1.** Server # **scope cimc**
- **2.** Server /cimc # **scope security-configuration**
- **3.** Server /chassis/security-configuration # **set fips enabled** or **disabled**
- **4.** Server /chassis/security-configuration\* # **commit**
- **5.** Server /chassis/security-configuration # **set cc enabled** or **disabled**
- **6.** Server /chassis/security-configuration\* # **commit**

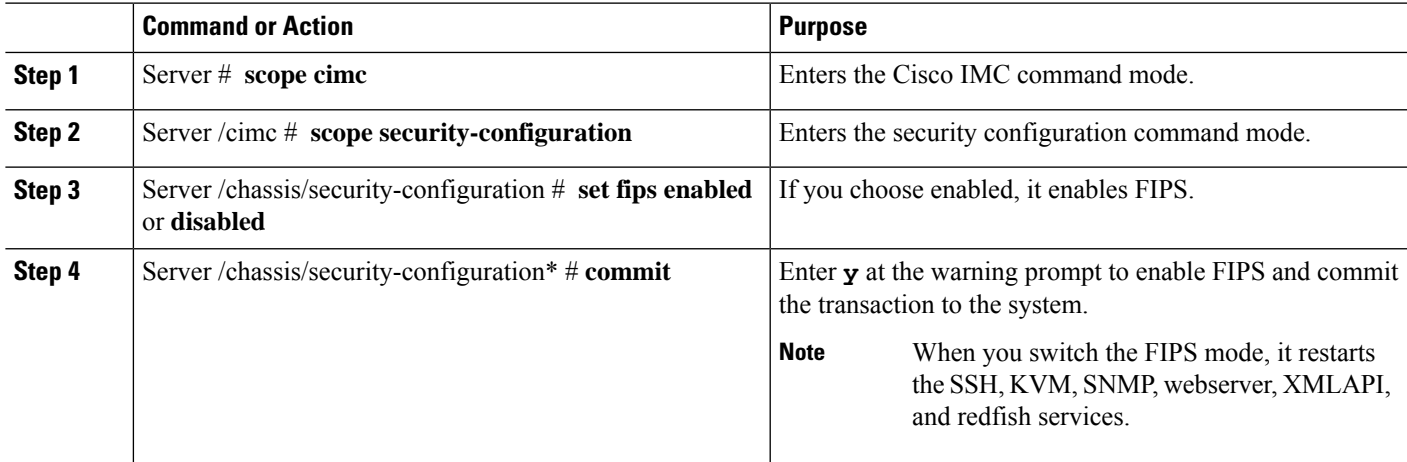

I

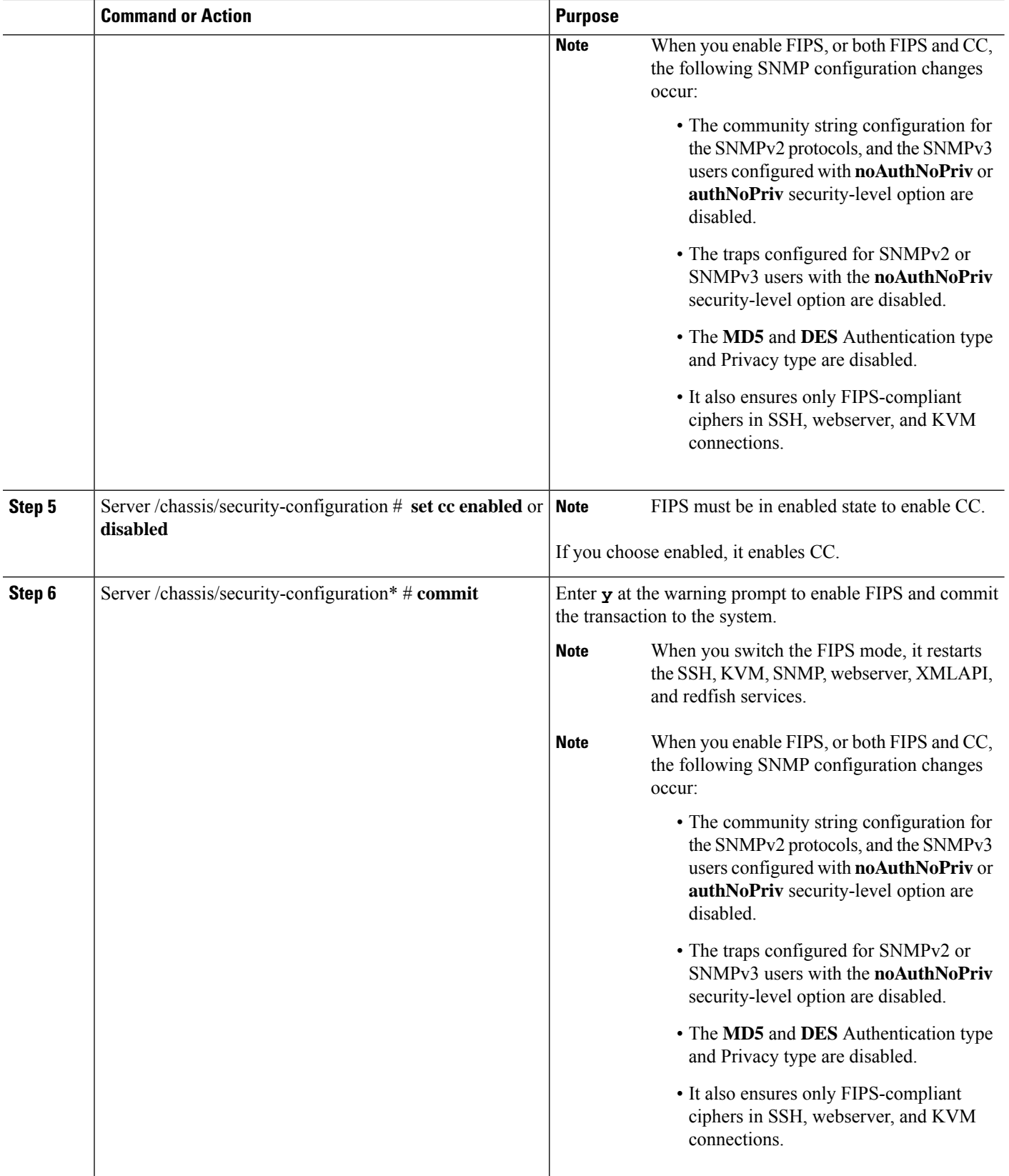

This example shows how to view the controller information:

```
Server# scope cimc
Server /cimc # scope security-configuration
Server /cimc/security-configuration # set fips enabled
Enabling FIPS would
1. Disables support for SNMP V2 and V3 with No 'Auth/Priv' security level.
2. Disables support for 'MD5/DES' crypto algorithms in SNMP 'Auth/Priv' keys.
3. Ensures use of only FIPS-compliant ciphers in SSH, webserver and KVM connections.
Server /cimc/security-configuration* # commit
Server/cimc/security-configuration # set cc enabled
Enabling Common Criteria
Server /cimc/security-configuration* # commit
Warning: changing "fips" or "CC" will restart SSH, KVM, SNMP, webserver, XMLAPI and redfish
services.
Do you wish to continue? [y/N] y
Server /cimc/security-configuration #
```
L

i.